# HD CCTV DVR QUICK START

**1080P Video Recording** 

Please read instructions thoroughly before operation and retain it for future reference. For the actual display & operation, please refer to your DVR in hand. Complete user manual download: www.surveillance-download.com/user/t204.swf

# IMPORTANT SAFEGUARD

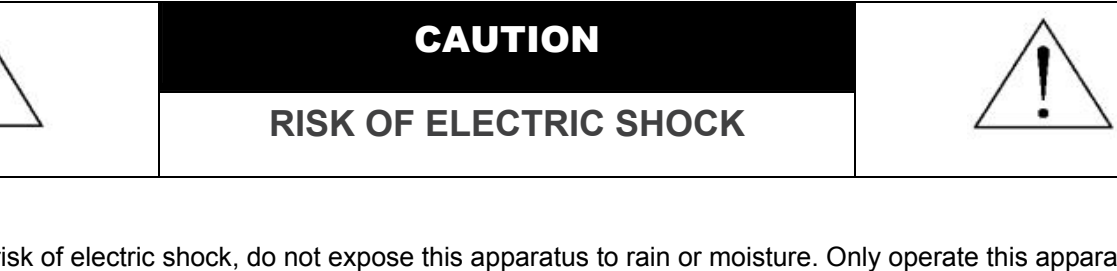

#### **CAUTION:**

To reduce the risk of electric shock, do not expose this apparatus to rain or moisture. Only operate this apparatus from the type of power source indicated on the label. The company shall not be liable for any damages arising out of any improper use, even if we have been advised of the possibility of such damages.

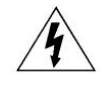

The lightning flash with arrowhead symbol, within an equilateral triangle, is intended to alert the user to the presence of uninsulated "dangerous voltage" within the product's enclosure that may be of sufficient magnitude to constitute a risk of electric shock to persons.

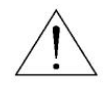

This exclamation point within an equilateral triangle is intended to alert the user to the presence of important operating and maintenance (servicing) instructions in the literature accompanying the appliance.

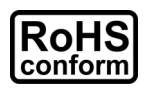

All lead-free products offered by the company comply with the requirements of the European law on the Restriction of Hazardous Substances (RoHS) directive, which means our manufacture processes and products are strictly "lead-free" and without the hazardous substances cited in the directive.

The crossed-out wheeled bin mark symbolizes that within the European Union the product must be collected separately at the product end-of-life. This applies to your product and any peripherals marked with this symbol. Do not dispose of these products as

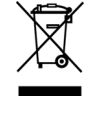

This apparatus is manufactured to comply with the radio interference requirements.

## *Federal Communications Commission Interference Statement*

This equipment has been tested and found to comply with the limits for a Class A digital device, pursuant to Part 15 of the FCC Rules. These limits are designed to provide reasonable protection against harmful interference when the equipment is operated in a commercial environment. This equipment generates, uses, and can radiate radio frequency energy and, if not installed and used in accordance with the instruction manual, may cause harmful interference to radio communications. Operation of this equipment in a residential area is likely to cause harmful interference in which case the user will be required to correct the interference at his own expense.

unsorted municipal waste. Contact your local dealer for procedures for recycling this equipment.

## *Trademark Acknowledgements*

(EagleEyes) - The trademark application is filed and under process in the U.S. and other countries.

iPhone®, iPad® and iOS® are the registered trademark of Apple Inc., and Apple holds the intelligential property rights to the iPhone, iPad and iOS content.

Microsoft®, Windows®, Internet Explorer®, Google Chrome™ & QuickTime® mentioned in this document are the registered trademarks of their respective holders.

#### *Disclaimer*

The information in this manual was current when released. We reserve the right to revise or remove any content in this manual at any time. We do not warrant or assume any legal liability or responsibility for the accuracy, completeness, or usefulness of this manual. For the actual display & operation, please refer to your DVR in hand. The content of this manual is subject to change without notice.

## *Grounding*

This is a Safety Class 1 Product (provided with a protective earthing ground incorporated in the power cord). The mains plug shall only be inserted in a socket outlet provided with a protective earth contact. Any interruption of the protective conductor inside or outside of the instrument is likely to make the instrument dangerous. Intentional interruption is prohibited.

#### *Water & Moisture*

Do not expose this product to dripping or splashing and that no objects filled with liquids, such as vases, shall be placed on the product.

#### *MPEG4 Licensing*

THIS PRODUCT IS LICENSED UNDER THE MPEG-4 VISUAL PATENT PORTFOLIO LICENSE FOR THE PERSONAL AND NON-COMMERCIAL USE OF A CONSUMER FOR (i) ENCODING VIDEO IN COMPLIANCE WITH THE MPEG-4 VISUAL STANDARD ("MPEG-4 VIDEO") AND/OR (ii) DECODING MPEG-4 VIDEO THAT WAS ENCODED BY A CONSUMER ENGAGED IN A PERSONAL AND NON-COMMERCIAL ACTIVITY AND/OR WAS OBTAINED FROM A VIDEO PROVIDER LICENSED BY MPEG LA TO PROVIDE MPEG-4 VIDEO. NO LICENSE IS GRANTED OR SHALL BE IMPLIED FOR ANY OTHER USE. ADDITIONAL INFORMATION INCLUDING THAT RELATING TO PROMOTIONAL INTERNAL AND COMMERCIAL USES AND LICENSING MAY BE OBTAINED FROM MPEG LA, LLC. SEE HTTP://WWW.MPEGLA.COM.

#### *GPL Licensing*

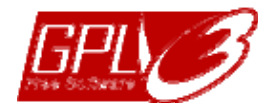

This product contains codes which are developed by Third-Party-Companies and which are subject to the GNU General Public License ("GPL") or the GNU Lesser Public License ("LGPL").

The GPL Code used in this product is released without warranty and is subject to the copyright of the corresponding author.

Further source codes which are subject to the GPL-licenses are available upon request.

We are pleased to provide our modifications to the Linux Kernel, as well as a few new commands, and some tools to get you into the code. The codes are provided on the FTP site, and please download them from the following site or you can refer to your distributor:

http://download.dvrtw.com.tw/GPL/DVR/GM8210/linux-3.3-fa.tgz

# **TABLE OF CONTENTS**

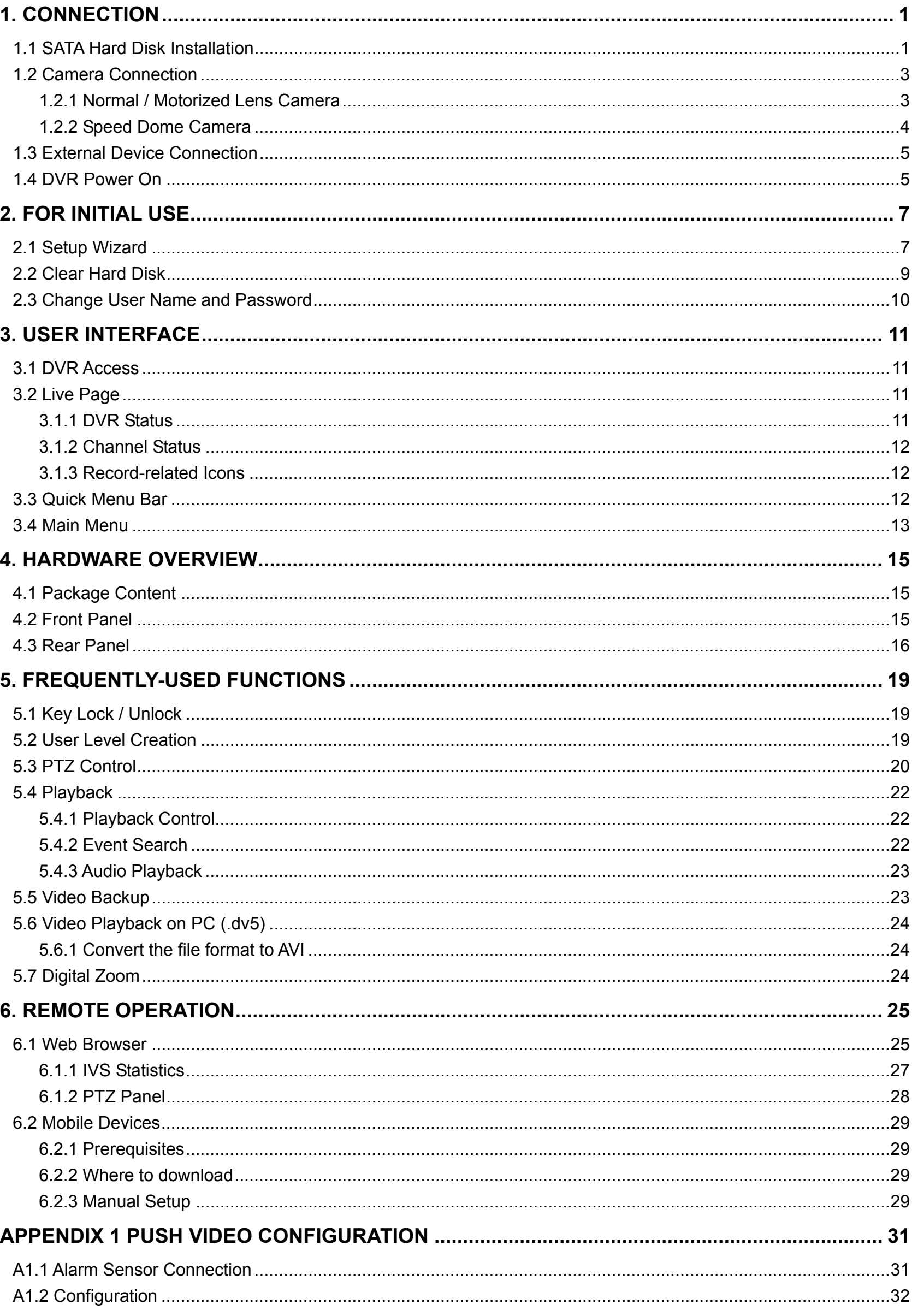

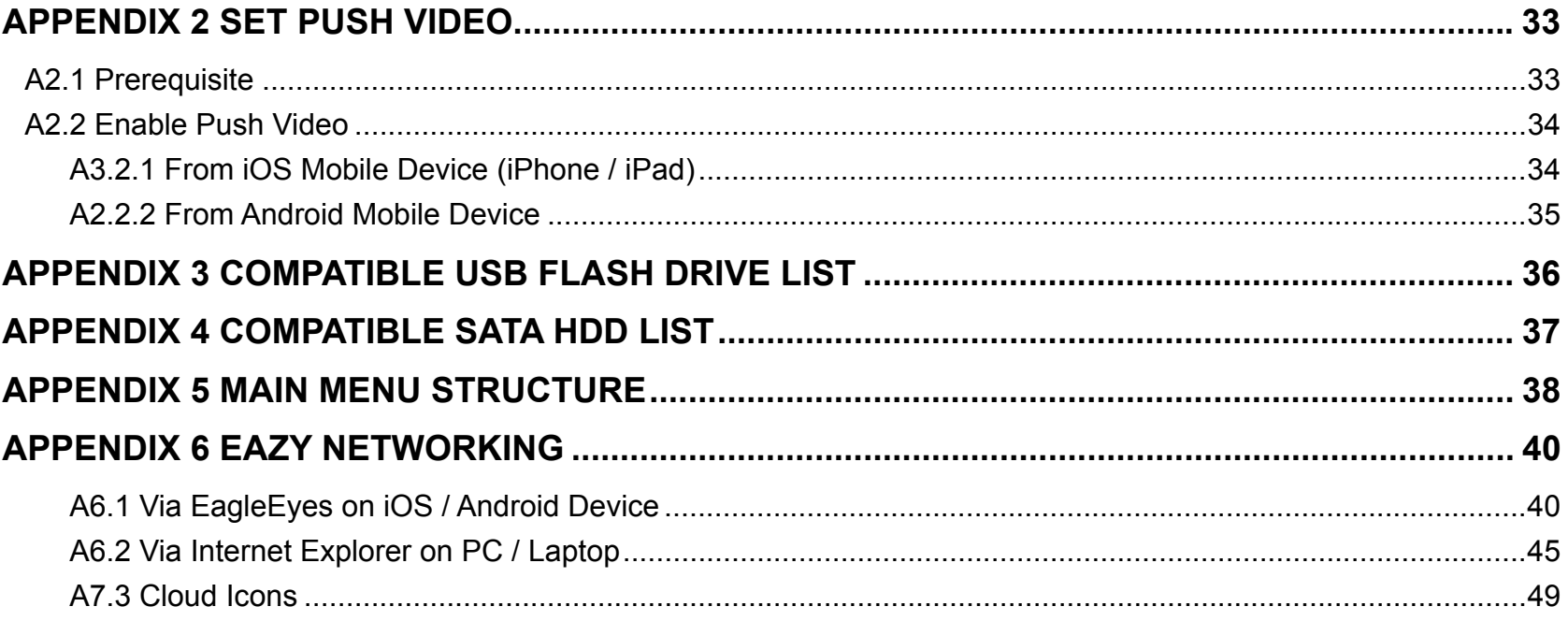

# 1. CONNECTION

Before the DVR is powered on, make sure you have installed a hard disk, connected at least one camera and a HDMI monitor. For details, please refer to the following sections.

**Note:** The DVR is designed to automatically detect the video system of the connected cameras (NTSC or PAL). To make sure the system detection is correct, please check if the cameras are connected to the DVR and power-supplied before the DVR is powered on.

# **1.1 SATA Hard Disk Installation**

At least a hard disk is necessary for the recorder to save video footage, and firmware upgrade might be failed if there's no hard disk installed in this recorder.

Either of the following two types of hard disk installation is applicable for your DVR model. Please check the instructions below to see which installation method is the right one for your DVR to install a hard disk.

# $\triangleright$  Type 1

**Note:** Here takes an 8CH model as an example of how to connect a hard disk to your device. To know how many hard disks could be installed, please refer to the specifications of your device.

- $\overline{\phantom{0}}$ **CR2032**  $\prod$ Hard Disk  $\bigcup$ **Connector**  $\boldsymbol{\mathcal{G}}$  $\mathbb Q$ Bracket
- Step1: Remove the top cover, and find the hard disk connector and bracket in the device.

Step2: Get a compatible hard disk. With the PCB side facing down, insert the hard disk to one of the hard disk connector.

**Note:** To use a green hard disk, use **ONLY** the hard disk designed especially for surveillance to ensure the device works properly.

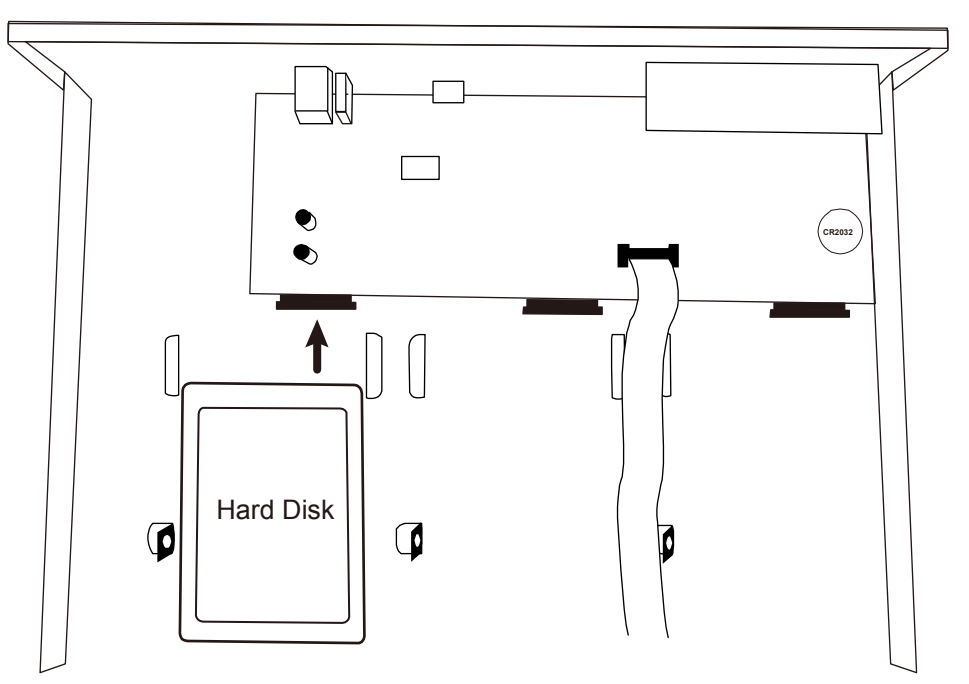

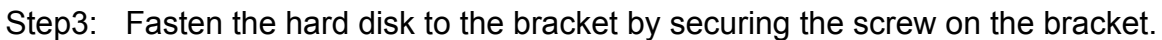

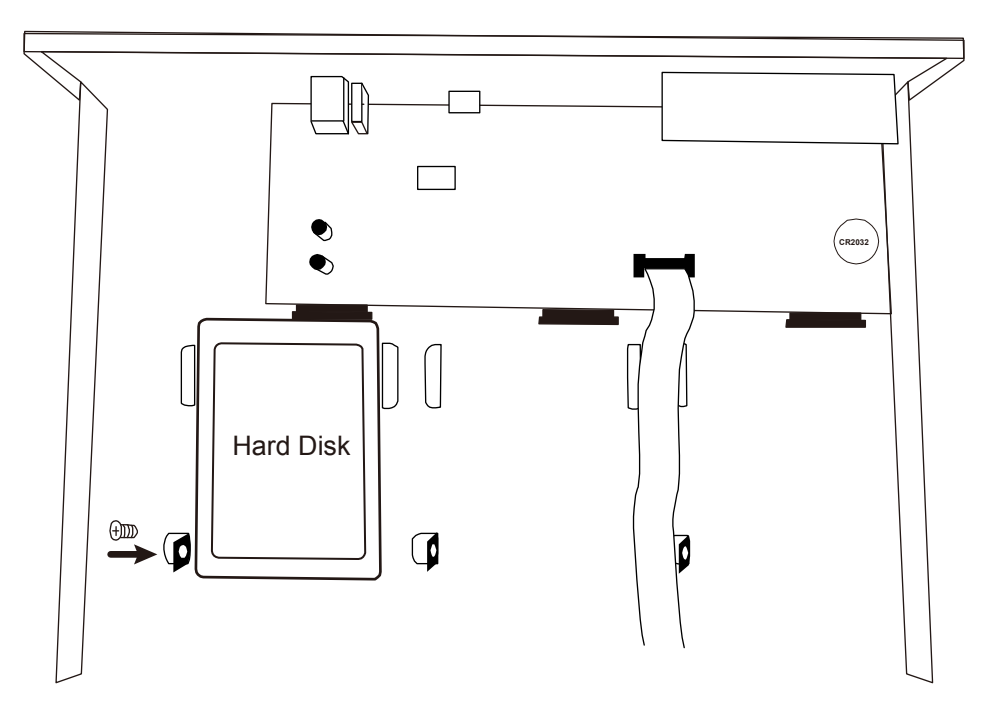

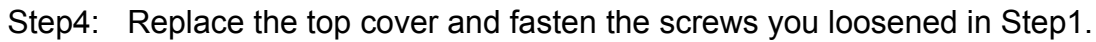

# $>$  Type 2

- **Note:** Here takes an 8CH model as an example of how to connect a hard disk to your device. To know how many hard disks could be installed, please refer to the specifications of your device.
- Step1: Remove the top cover, and find where to install a hard disk.

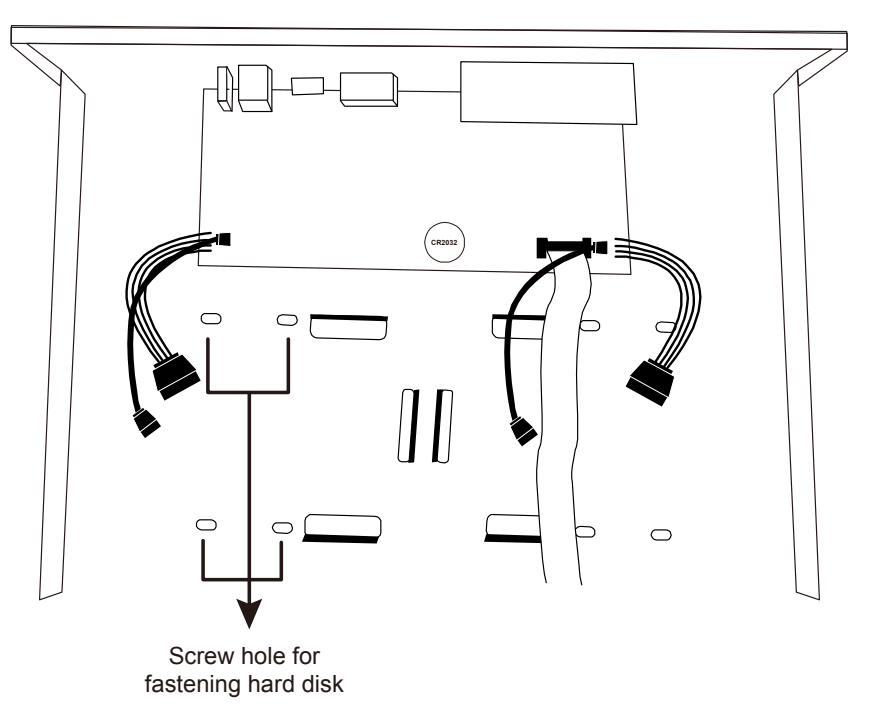

- Step2: Get a compatible hard disk. With the PCB side facing down, find the screw holes on the DVR base, and place the hard disk in the DVR.
- **Note:** To use a green hard disk, use **ONLY** the hard disk designed especially for surveillance to ensure the device works properly.

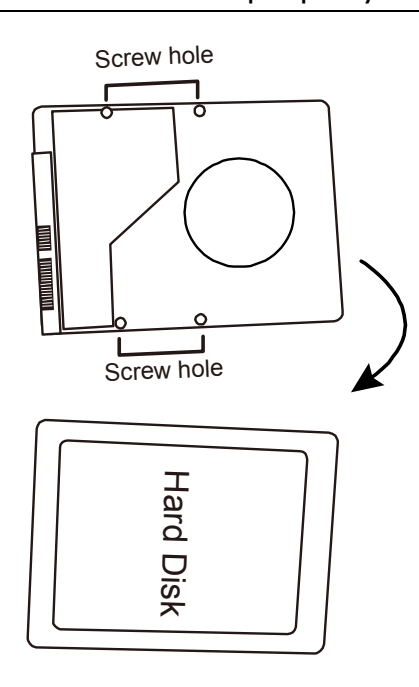

- Step3: Align the screw holes on the DVR base and the hard disk. Then, fasten the hard disk o the DVR base with the supplied screws from the bottom side of the DVR.
- Step4: Connect the data bus and power cable for the hard disk.

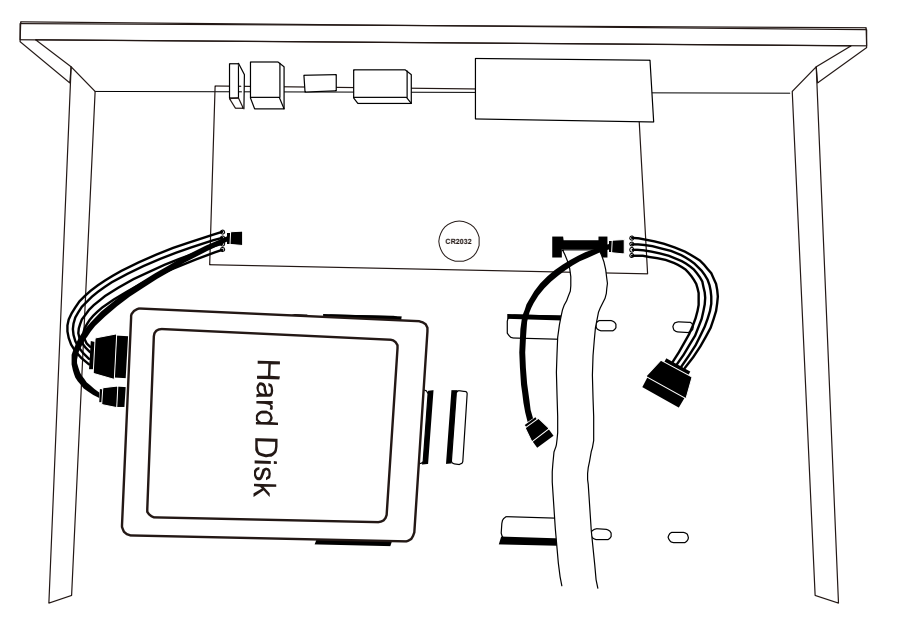

Step5: Replace the top cover and fasten the screws you loosened in Step1.

# **1.2 Camera Connection**

Install the camera on the wall or ceiling based on your installation environment and camera type. For installation details, please refer to the user manual of your camera.

## **1.2.1 Normal / Motorized Lens Camera**

1) Connecting to DVR video input

Connect the camera video output to the DVR video input port with a coaxial cable or RCA cable with a BNC connector.

#### 2) Connecting to DVR audio input (Optional)

Connect the camera audio output to the DVR audio input port with a RCA cable.

#### 3) Connecting to power

Connect the camera with indicated power supply and make sure it's power-supplied.

#### **1.2.2 Speed Dome Camera**

The following description is taking our brand's speed dome camera as an example.

## **Note:** The RS485 wiring is not needed when your DVR and speed dome camera are both our HD CCTV series. If yes, please go to **STEP 5** directly for PTZ camera setting.

**Note:** Speed dome camera connection for non-HD CCTV series is available only for selected DVR models.

#### **STEP 1: Get a RJ11 cable with the proper length to your connection.**

Different RJ11 connector may have different wire layout, so the connection might be different. If you cannot control the DVR after connection, please reverse the RJ11 cable connection with the DVR.

#### **STEP 2: Remove one end of the insulating coating of the RJ11 cable.**

Remove one end of the insulating coating of the RJ11 cable to find the RS485-A and the RS485-B wires, and remove the insulating coating to reveal the naked wires for further connection.

#### **STEP 3: Twist the RS485-A and RS485-B wires of the RJ11 cable and the speed dome camera together.**

Twist the RS485-A (red) and RS485-B (green) wires of the RJ11 cable to the RS485-A (brown) and RS485-B (orange) wires of the speed dome camera. To protect the naked wires, use the insulation tape to cover on the twisted wires.

#### **STEP 4: Connect the other end of the RJ11 cable to DVR.**

Solder the RS485-A (red) and RS485-B (green) wires of the RJ11 cable to the corresponding pins on the DVR rear panel.

#### **STEP 5: Set the camera at the DVR side.**

Right click to show the main menu in the live view, and go to  $\widehat{X}$  (ADVANCED CONFIG)  $\rightarrow$  "DEVICES" to set the camera.

- a) Select the device to "PTZ".
- b) Set the ID to the value the same as the one set in the camera. The default ID of the camera is 000.
- c) Select the protocol to "NORMAL".
- d) Set the baud rate to the value the same as the one set in the camera. The default baud rate of the camera is 2400.

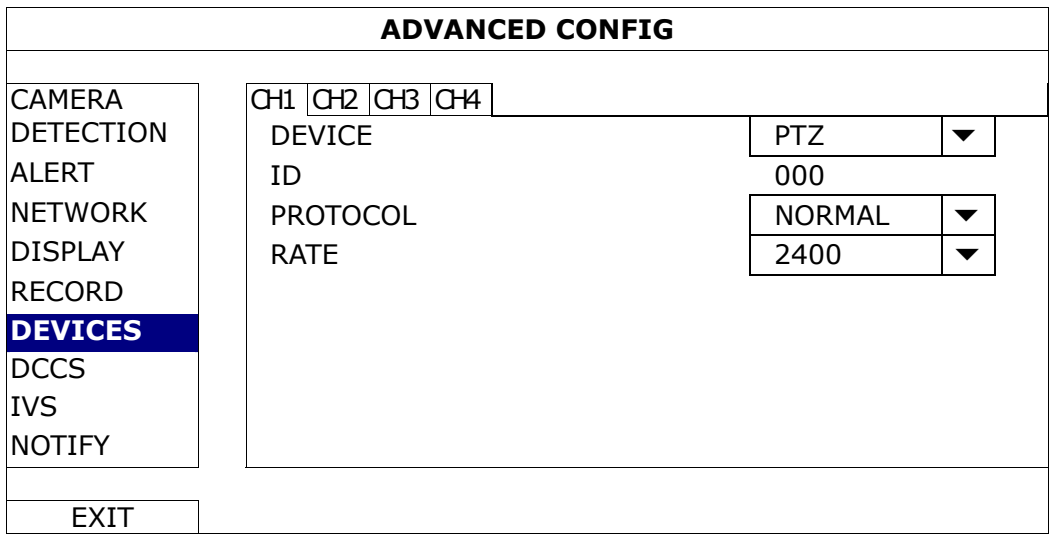

## **1.3 External Device Connection**

Some DVR models support external device connection with RS485 and alarm I/O ports, allowing users to connect control devices such as a keyboard controller, or connect alarm devices such as a magnetic contact or buzzer.

Check the user manual of your external device to know which pin(s) should be used, and connect it to the corresponding pins on the DVR rear panel.

## **1.4 DVR Power On**

This device should be operated only with the type of power source indicated on the manufacturer's label. Connect the indicated AC power cord to the power adapter, and plug into an electrical outlet.

If your device has a power switch on the rear panel, turn it to "-". The power LED will be on. If your device doesn't have a power switch on its rear panel, the power is on once the power source is connected.

**Note:** Before the DVR is powered on, make sure (1) the cameras are connected and power-supplied for the detection of the camera video system to be correct, and (2) a HDMI monitor is connected to the DVR for correct video output detection.

**Note:** To ensure that your DVR works constantly and properly, it's recommended to use an UPS, Uninterruptible Power Supply (Optional), for continuously operation.

CONNECTION AND SETUP

# 2. FOR INITIAL USE

For the first time to power on this device, you might be prompted to:

- Go through the setup wizard
- Clear hard disk
- Change default user name and password

# **2.1 Setup Wizard**

The setup wizard is prompted to guide you finishing the most common settings you might need to do.

**Note:** It's okay to skip the wizard. You can configure the following settings later in their respective menus.

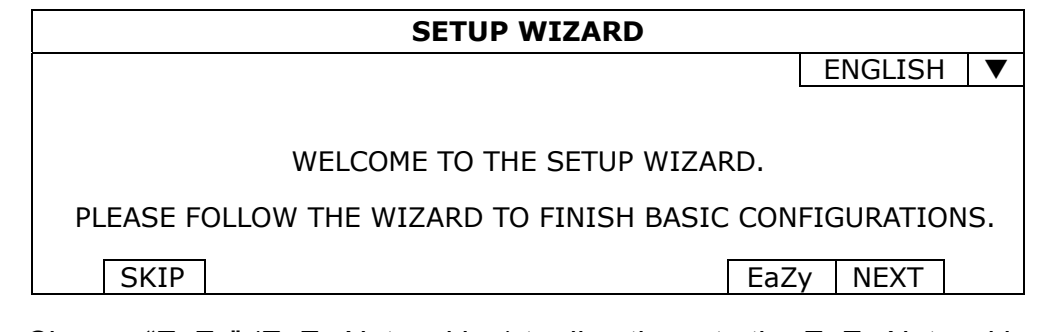

Choose "EaZy" (EaZy Networking) to directly go to the EaZy Networking setting page, and refer to "APPENDIX 6 EAZY NETWORKING" at page 40 for details.

**Note:** To configure network setup by using EaZy Networking later, please go to "QUICK START"  $\rightarrow$  "EaZy".

Or select "NEXT" to go to the next step.

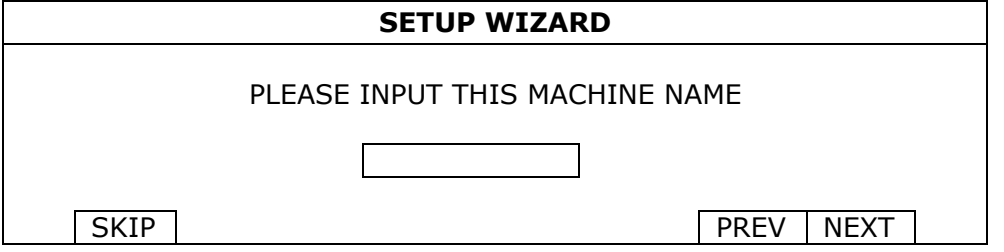

Name the device. If you don't want to name the device, just skip to the next step.

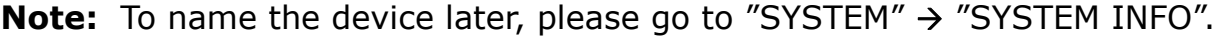

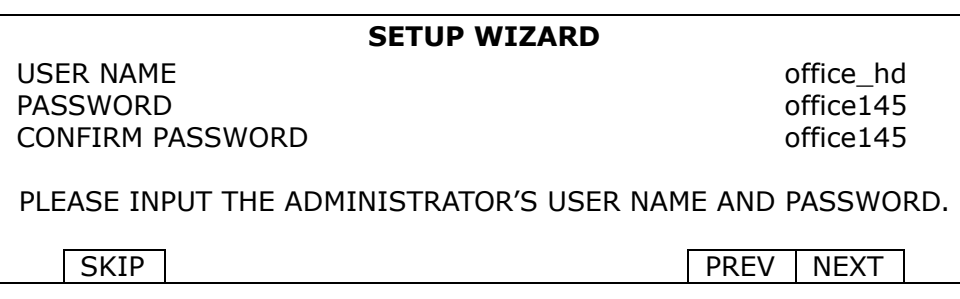

Change the default user name and password. If you don't change the user name and password here, you're not able to go to the next step. This step is compulsory.

**Note:** To change or edit user name and passwords, please go to "SYSTEM"  $\rightarrow$  "ACCOUNT".

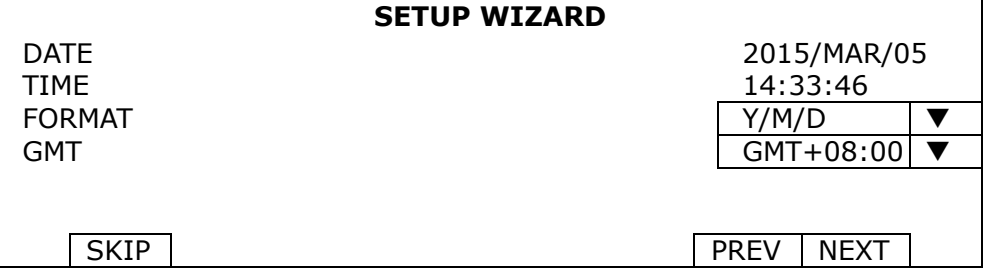

Set the date and time.

If you don't want to set the date and time now, just skip to the next step. However, it's necessary to keep the date and time right to ensure the accuracy of the recorded data.

**Note:** To set the date and time later, please go to "QUICK START" → "TIME SETUP" When the date and time are changed, you'll be prompted to clear the hard disk(s). Select "YES" to erase the previous recorded data, or there might be data disorder and you wouldn't find the footage you need.

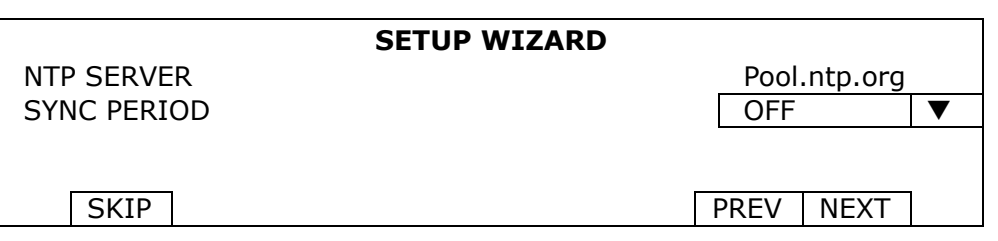

Configure if you want to connect this device to an NTP server to get the right time online.

Note: To set the date and time later, please go to "QUICK START"  $\rightarrow$  "TIME SETUP".

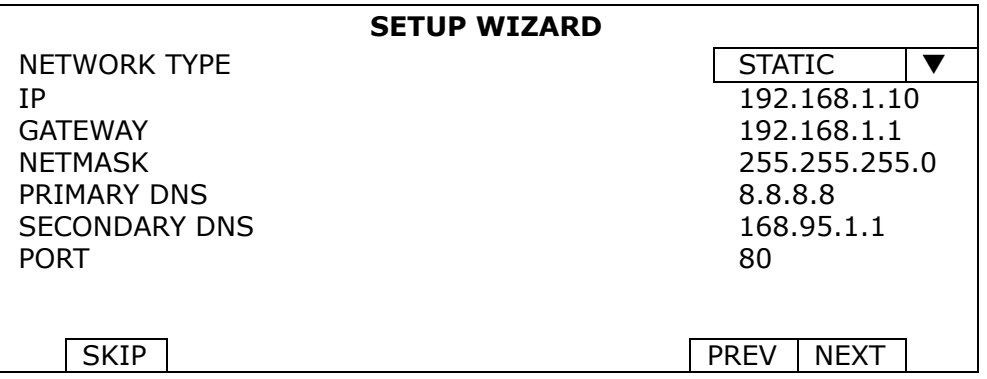

Configure network setup by using the traditional method. For details, please download www.surveillance-download.com/user/network\_setup/network\_setup\_recorder.pdf.

**Note:** To configure network setup by using the traditional method later, please go to "ADVANCED CONFIG"  $\rightarrow$  "NETWORK".

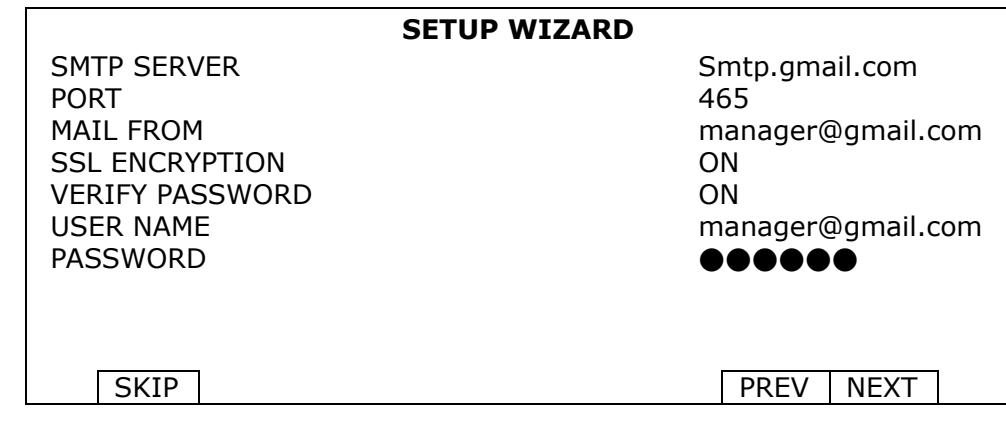

Configure event notifications by email.

**Note:** To configure email notifications later, please go to "ADVANCED CONFIG" → "NETWORK" -> "EMAIL".

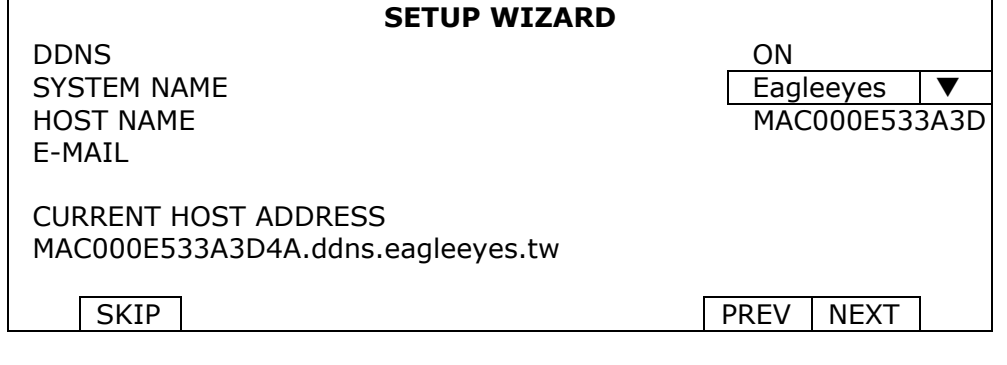

Enable DDNS if needed. For details, please download

www.surveillance-download.com/user/network\_setup/network\_setup\_recorder.pdf.

**Note:** To enable the DDNS later, please go to "ADVANCED CONFIG"  $\rightarrow$  "NETWORK"  $\rightarrow$  "DDNS".

# **2.2 Clear Hard Disk**

When this device is powered on, hard disk detection will be on, and you'll be prompted to clear the hard disk(s):

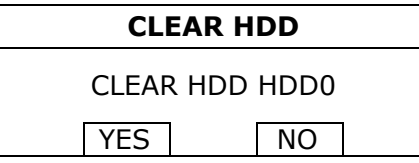

Please choose "YES" to clear the connected hard disk(s), or this device will not detect hard disks properly for video recording.

It might take some time to clear the connected hard disk(s). When it's done, you'll see the remaining hard disk capacity on the top right corner of the screen.

To change later, right click to show the main menu, and select  $\overrightarrow{B}$  (SYSTEM)  $\rightarrow$  "SYSTEM INFO"  $\rightarrow$  "CLEAR HDD". The DVR will reboot when hard disk data are cleared.

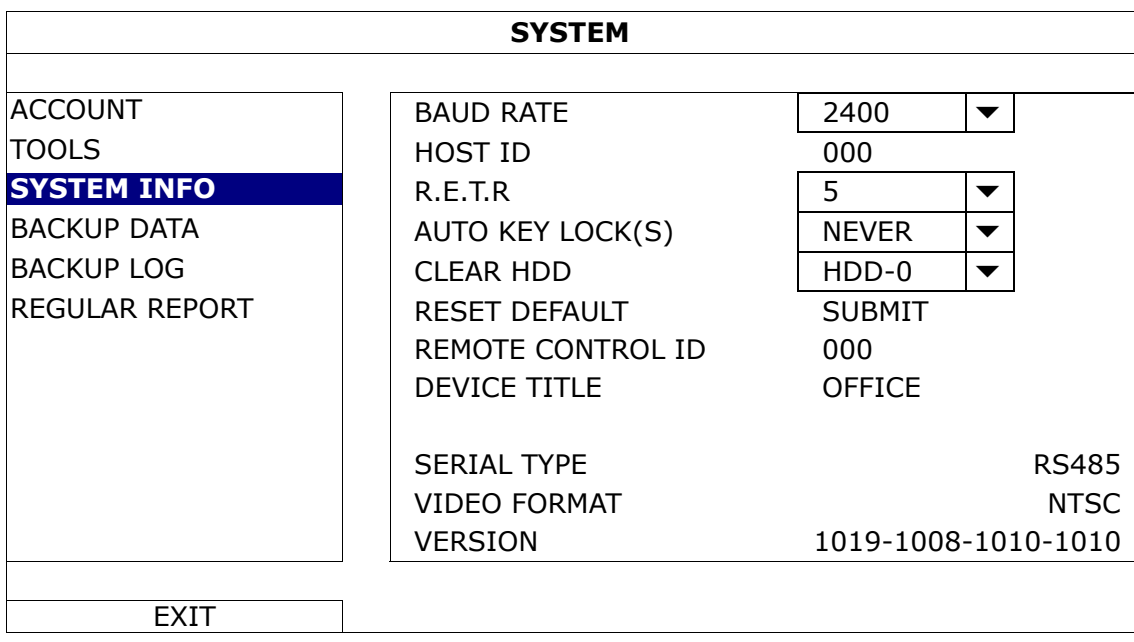

**Note:** It's necessary to clear hard disks in order to format the connected disks to the right format to save video data. The format used for this device can **NOT** be read directly on a PC. Please do not install the hard disk directly to a PC and try to copy the video data saved in the hard disk. The video data might be impaired.

# **2.3 Change User Name and Password**

It's highly recommended to change the user name and password of this device to keep your account safe. Otherwise, any person could access this device if he knows the default user name and password.

If you didn't go through the setting wizard at the first place, you'll be prompted to change the user name and password:

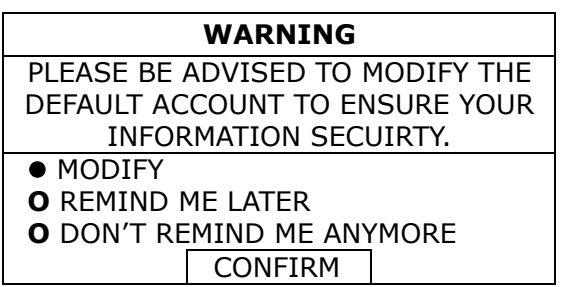

Choose "MODIFY" to start the change immediately.

To change later, right click to show the main menu, and select  $\overrightarrow{B}$  (SYSTEM)  $\rightarrow$  "ACCOUNT" to change the default user name and password of SUPERVISOR.

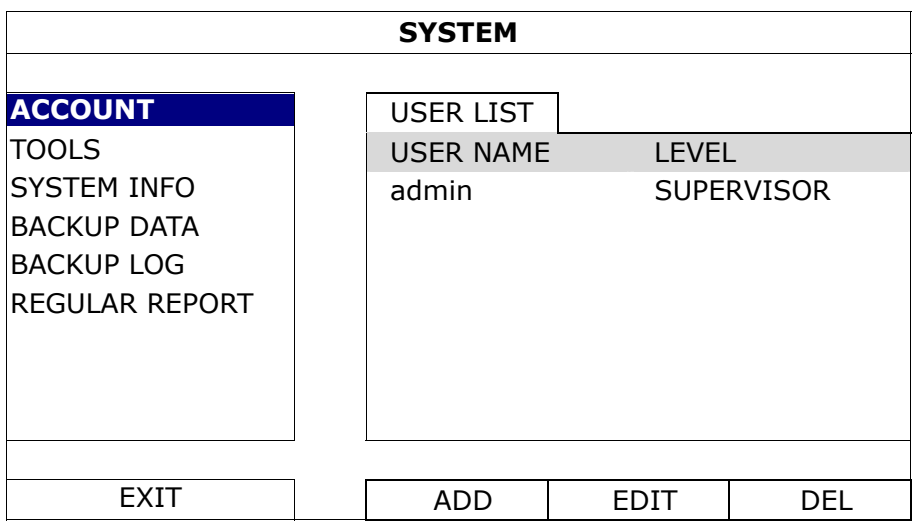

# 3. USER INTERFACE

## **3.1 DVR Access**

Connect your USB mouse to one of the USB ports on the DVR front panel, and check if there's a mouse icon  $(\mathcal{O})$ on the screen, indicating the USB mouse is detected properly.

Move your mouse to enter the DVR password with the password keypad. The default user name and password are both "**admin**". The status will be changed from  $\bigcirc$  (key lock) to  $\bigcirc$  (unlock).

Note: You may configure four different user levels to have different access privileges in "SYSTEM" → "ACCOUNT". For details, please refer to "5.2 User Level Creation" at page 19.

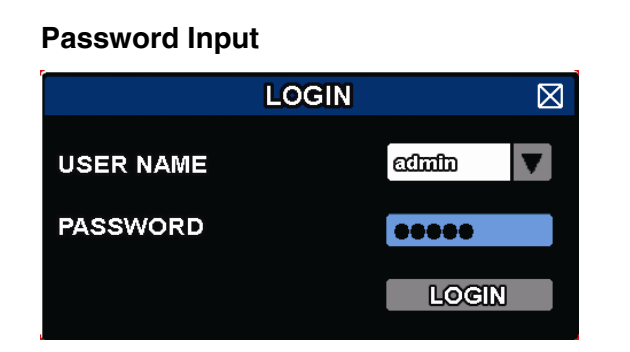

# **3.2 Live Page**

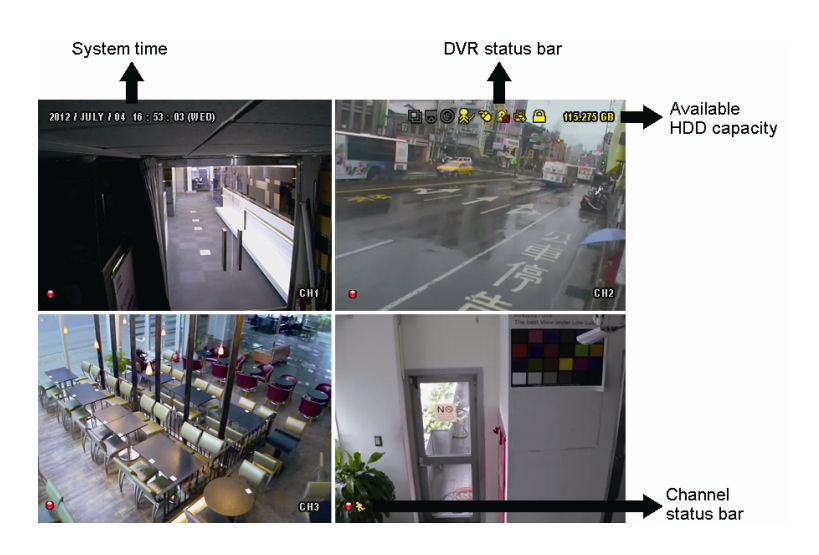

## **3.1.1 DVR Status**

**Note:** Certain icons are for selected models only.

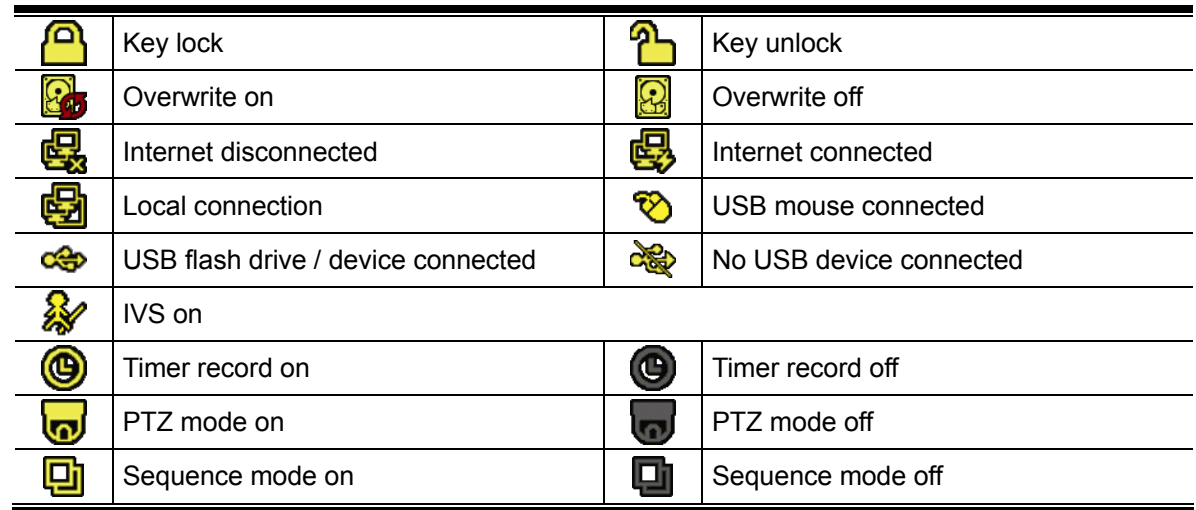

## **3.1.2 Channel Status**

#### **Note:** Certain icons are for selected models only.

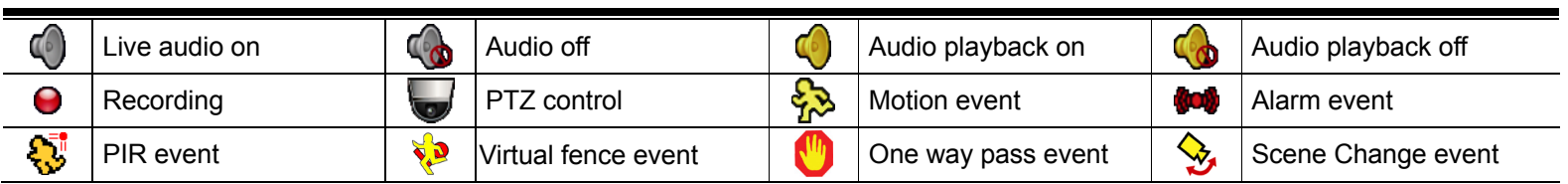

## **3.1.3 Record-related Icons**

1) Manual Recording

By defaults, manual recording is on  $\Theta$ ) when the DVR is powered on and a hard disk is installed.

2) Event Recording

The event icons,  $\frac{1}{2}$  /  $\frac{1}{2}$  /  $\frac{1}{2}$  /  $\frac{1}{2}$  /  $\frac{1}{2}$  show on the channel status bar when their respective

events occur and the related record function is on.

3) Timer Recording

When timer recording is on, you will see  $\mathcal{P}$  on the screen.

4) HDD Overwritten

Be defaults, the HDD overwritten function is set to ON, and "**Bod**" will be shown on the screen.

**Note:** To disable this function, right click to display the main menu in the live view, and go to " (ADVANCED CONFIG.)  $\rightarrow$  "RECORD"  $\rightarrow$  "OVERWRITE".

# **3.3 Quick Menu Bar**

Move to the arrow mark to extend the quick menu bar and show the five functions as follows:

#### **Quick Menu: Open**

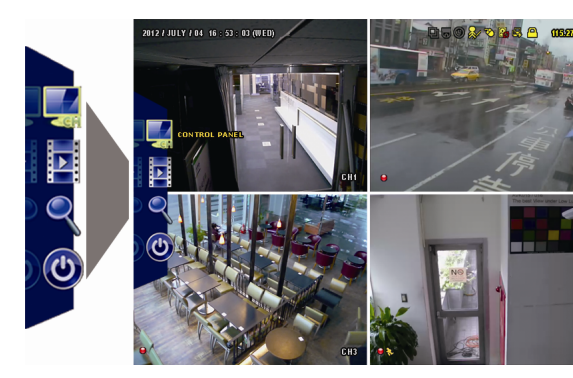

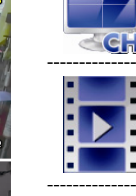

Click to show the channel switch panel and select the channel you want.

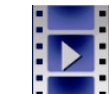

Click to display the playback control panel, and click  $\blacksquare$  to play the latest recorded video clip, or click  $\Box$  to enter the search list.

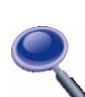

Switch to the channel you want first, and click  $\blacklozenge$  to enter the zoom-in mode. In this mode, click and drag the red frame on the bottom left of the screen to move to the place you want to see. To exit this mode, click  $\boxtimes$ .

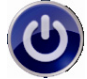

Click to show the power off panel to either halt or reboot the system.

# **3.4 Main Menu**

Right-click anywhere on the screen to show the main menu as follows, and right-click again to exit.

#### **Main Menu**

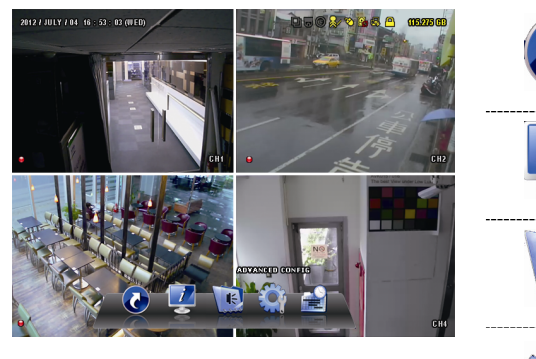

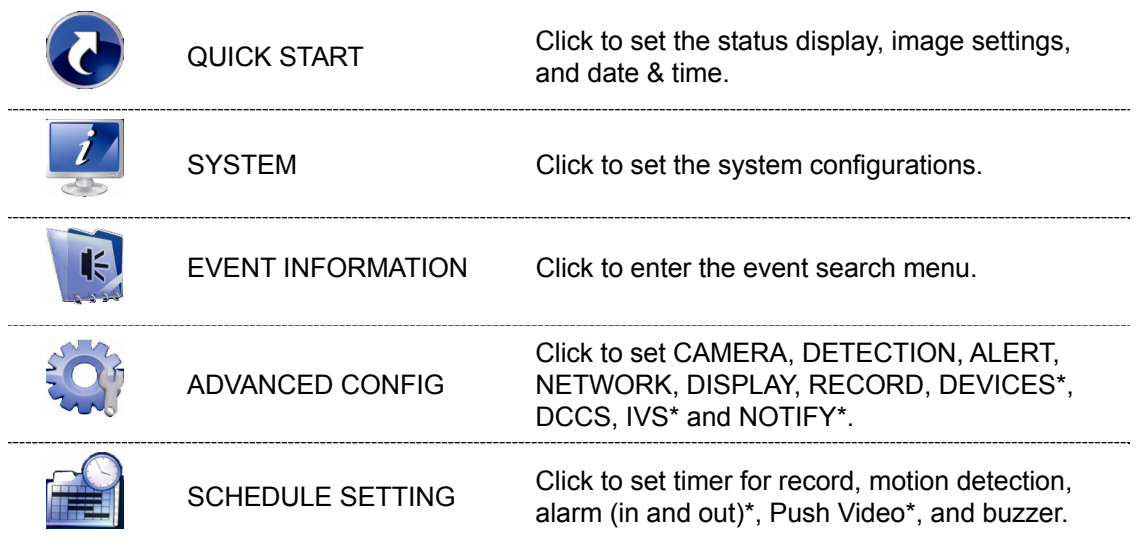

*\* For selected models only* 

14

# 4. HARDWARE OVERVIEW

**Note:** The functions on the front panel and rear panel may vary, depending on the model you have.

# **4.1 Package Content**

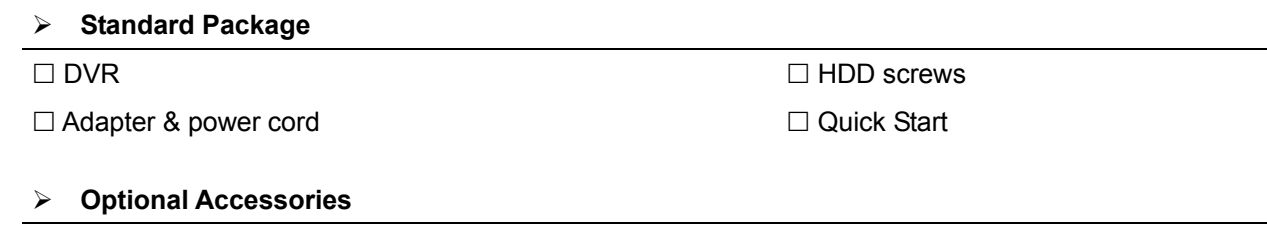

I/O terminal block IR Remote Controller

□ USB Mouse

# **4.2 Front Panel**

#### 1) LED Indicators

- $\bigcup$ DVR is powered on.
- $\overline{\mathbf{r}}$ The hard disk is reading or recording.
- $\xi$ An alarm is triggered. *(For selected models only)*
- $\bigoplus$ Timer recording is on. *(For selected models only)*
- $\triangleright$ Under playback status. *(For selected models only)*

#### 2)  $CH1 \sim 16 / 1 \sim 8 / 1 \sim 4$

Press the channel number buttons to select the channel to display.

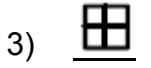

Press to show the 4 channel display mode.

#### 4) SEQ

Press to display each channel in full screen one by one starting from CH1. When the last channel is displayed, it will repeat from CH1 again. To exit this mode, press "SEQ" again.

#### 5) SLOW

In the playback mode, press to show slow playback.

6) ZOOM

Press to enlarge the picture of selected channel in the FRAME or FIELD recording mode.

7) PLAY

Press to playback the latest recorded data.

8) LIST (Event List Search)

Press to quickly search the recorded files by event types, or select FULL to show all the event logs. To quickly search the time you want, select "QUICK SEARCH". For details, please refer to "5.4.2 Event Search" at page 22.

9) ENTER

Press "ENTER" to confirm the setting.

10) MENU

Press "MENU" to enter the main menu.

11)  $\triangle$  (II / PAUSE) /  $\nabla$  (II / STOP) /  $\triangle$  ( $\triangle$  / REW) /  $\triangleright$  ( $\triangleright$  / FF)

Press  $\triangle$  /  $\nabla$  /  $\blacktriangle$  /  $\triangleright$  to move up / down / left / right.

In the playback mode:

Press "▲" to pause playback.

Press "▼" to stop playback.

Press "►" to fast forward.

Press "◄" to fast rewind.

12) AUDIO (SLOW + ZOOM)

Press "SLOW" + "ZOOM" to select live or playback audio from audio channel 1~4. Playback audio from audio channel 1~4 Live audio from audio channel 1~4 60 (indicated in white). (indicated in yellow).

**Audio channel unselected** 

13) P.T.Z.  $(\mathbf{H} + \text{SEQ})$ 

Press " $\mathbf{H}$ " + "SEQ" at the same time to enter / exit the PTZ control mode.

14) USB port

There are two USB ports on the front panel, one for connecting your USB mouse for mouse control, and the other one for connecting your USB flash drive for video backup.

**Note:** It's not allowed to have two USB mice or two USB flash drives connected on the front panel.

**Note:** For the compatible USB flash drive list, please refer to "APPENDIX 3 COMPATIBLE USB FLASH DRIVE LIST" at page 36.

# **4.3 Rear Panel**

- 1) VIDEO IN: Connect to the video connector of a camera.
- **Note:** The DVR will automatically detect the video system of the camera, please make sure that the cameras are properly connected to the DVR and power-supplied before the DVR is turned on.
- 2) AUDIO IN

Connect to the audio connector of a camera if the camera supports audio recording.

**Note:** To make a video backup with audio, make sure the camera which supports the audio function is connected to the video-in channel and audio-in channel. For example, the audio data from audio CH1 will be recorded with the video data from video CH1.

For 16CH models, the audio CH1  $\sim$  CH4 are corresponding to video CH1  $\sim$  CH4 respectively.

3) AUDIO OUT

Connect to a speaker with 1 mono audio output.

4) HDMI

Connect to the HDMI port of the monitor which supports HDMI video output.

**Note:** Dual video outputs via both VGA and HDMI ports are supported.

5) VGA

Connect to the VGA port of the monitor which supports VGA video output.

**Note:** Dual video outputs via both VGA and HDMI ports are supported.

- 6) IR *(For selected models only)* Connect the IR receiver extension line for remote control.
- 7) eSATA *(For selected models only)* This port is used to connect a storage device supporting eSATA interface; for instance, an external hard disk or a disk array.

#### **Note:** Please purchase a disk array supporting Linux system to ensure your DVR to work properly.

**Note:** If the disk array is not connected or detected well, check the mode of your disk array, or do a reset default on your disk array and try again.

- 8) EXTERNAL I/O *(For selected models only)* This port is used to connect external devices (such as speed dome cameras or external alarm, etc).
- 9) LAN Connect to Internet by LAN cable.
- 10) DC IN Connect to the supplied adapter.
- 11) VIDEO OUT Connect to a CRT monitor for main monitor output.
- 12) **Power Switch** *(For selected models only)* Switch to "I" to turn on the power, and "O" to turn off the power.

HARDWARE OVERVIEW

# 5. FREQUENTLY-USED FUNCTIONS

## **5.1 Key Lock / Unlock**

To lock or unlock local operation, click  $\bigcirc$  (unlock) or  $\bigcirc$  (lock) on the DVR status bar to change the status to  $\bigcirc$  (lock) or  $\bigcirc$  (unlock).

To unlock local operation, you'll be prompted to enter the user name and password to access.

**Note:** The default user name and password are both "admin", which is the highest user level.

**Note:** Different user level has different access privilege for certain DVR functions. Please refer to "5.2 User Level Creation" at page 19.

## **5.2 User Level Creation**

```
Note: This function is available only for "SUPERVISOR".
```
To create different user account for different access privilege, click (SYSTEM), and select "ACCOUNT" to enter "USER LIST".

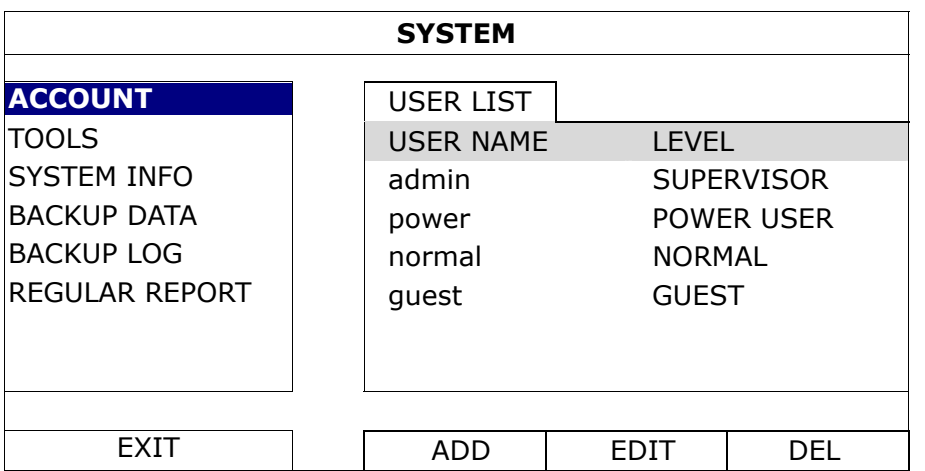

Different user level has different access privilege for certain functions as described below:

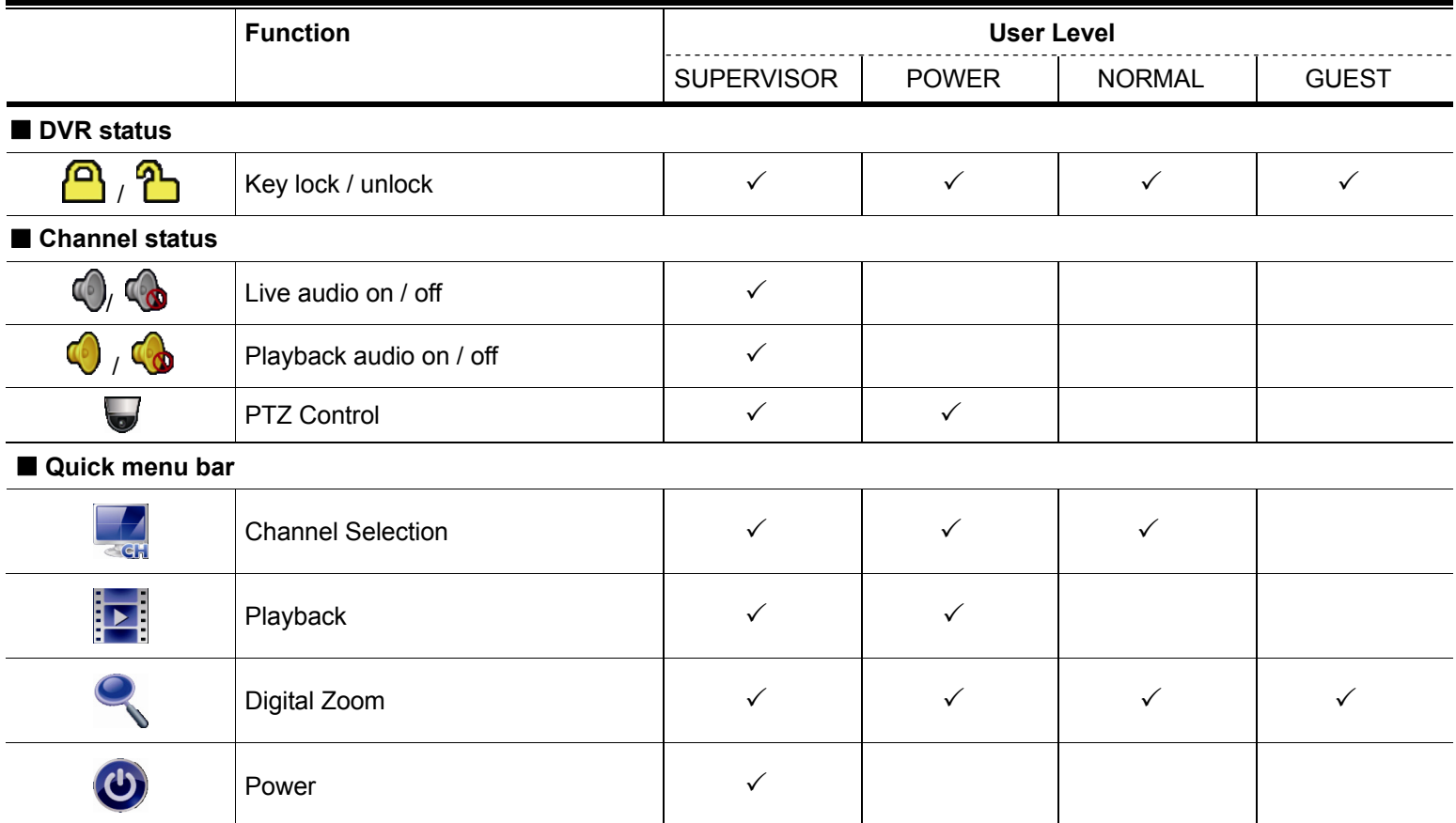

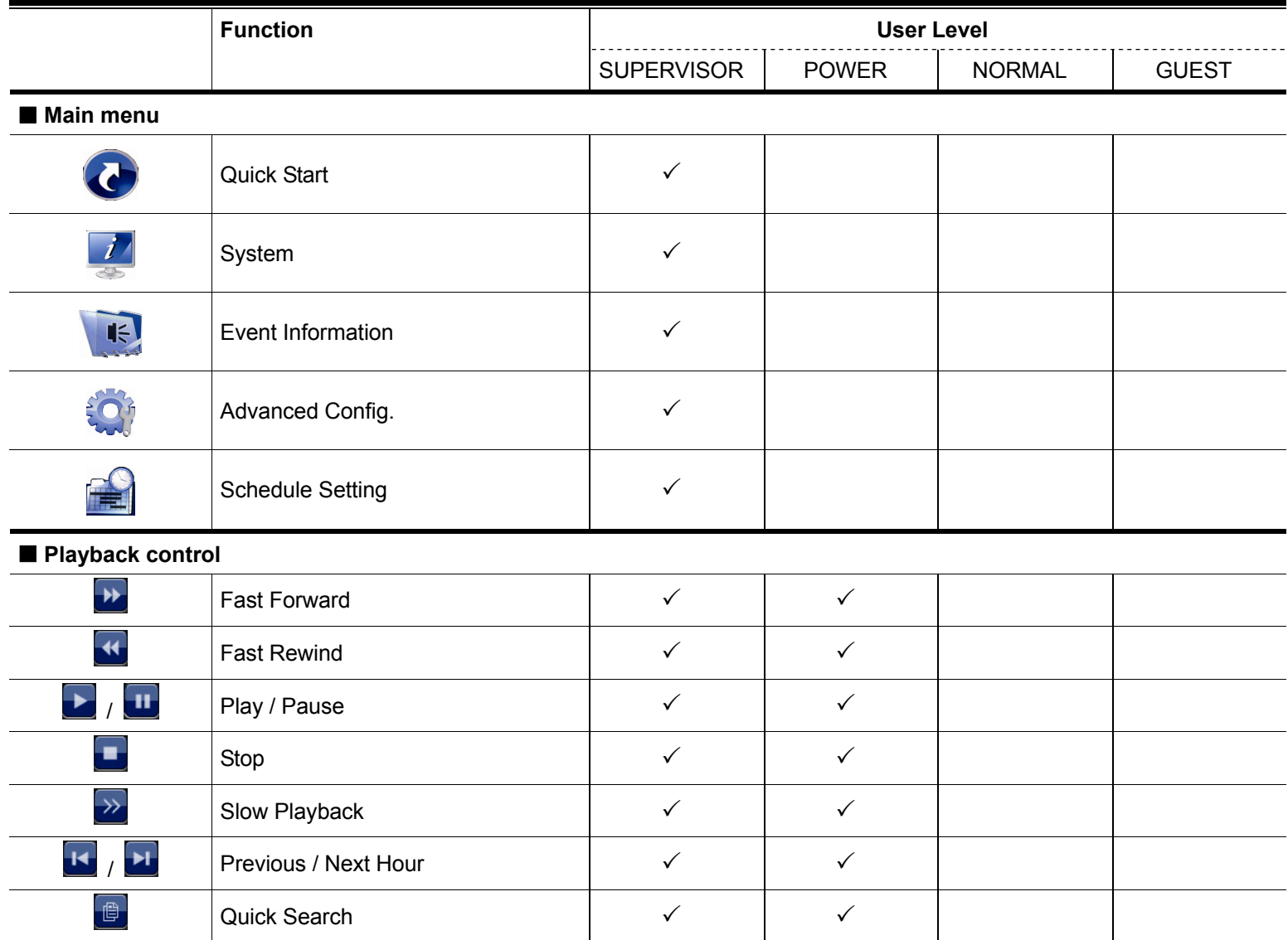

# **5.3 PTZ Control**

**Note:** This function is available only for "SUPERVISOR" and "POWER USER". To know more details, please refer to "5.2 User Level Creation" at page 19.

**Note:** For our brand's HD CCTV motorized camera series, click **we** might only show specific icons for focal length and focus adjustment. For details, please refer to its own user manual.

#### **In the full view**

In the split view, click the channel you want to switch to the full screen mode, and click  $\blacktriangledown$  to show the PTZ control panel.

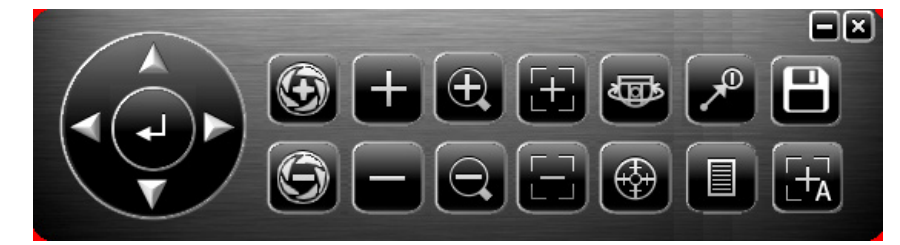

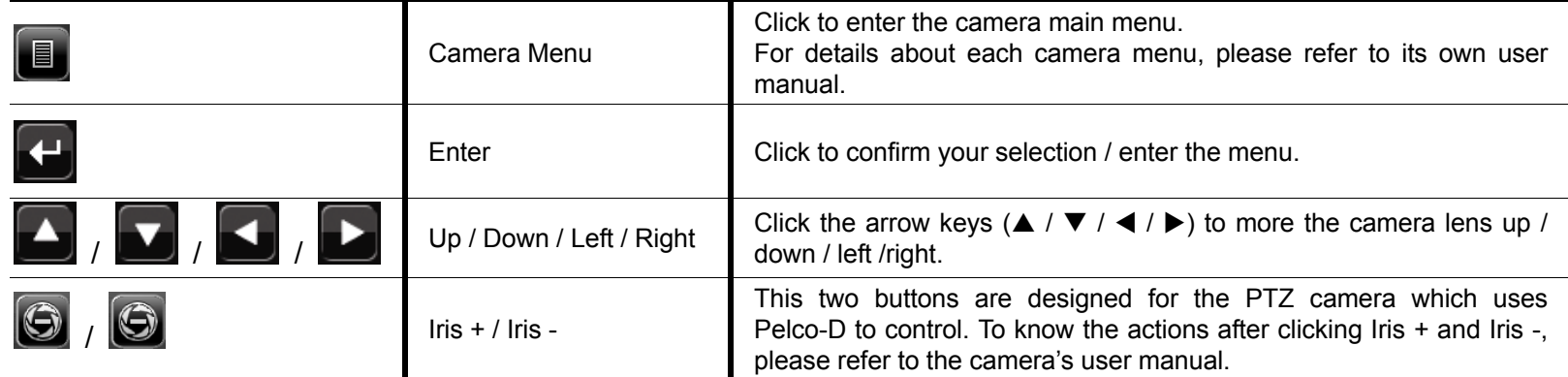

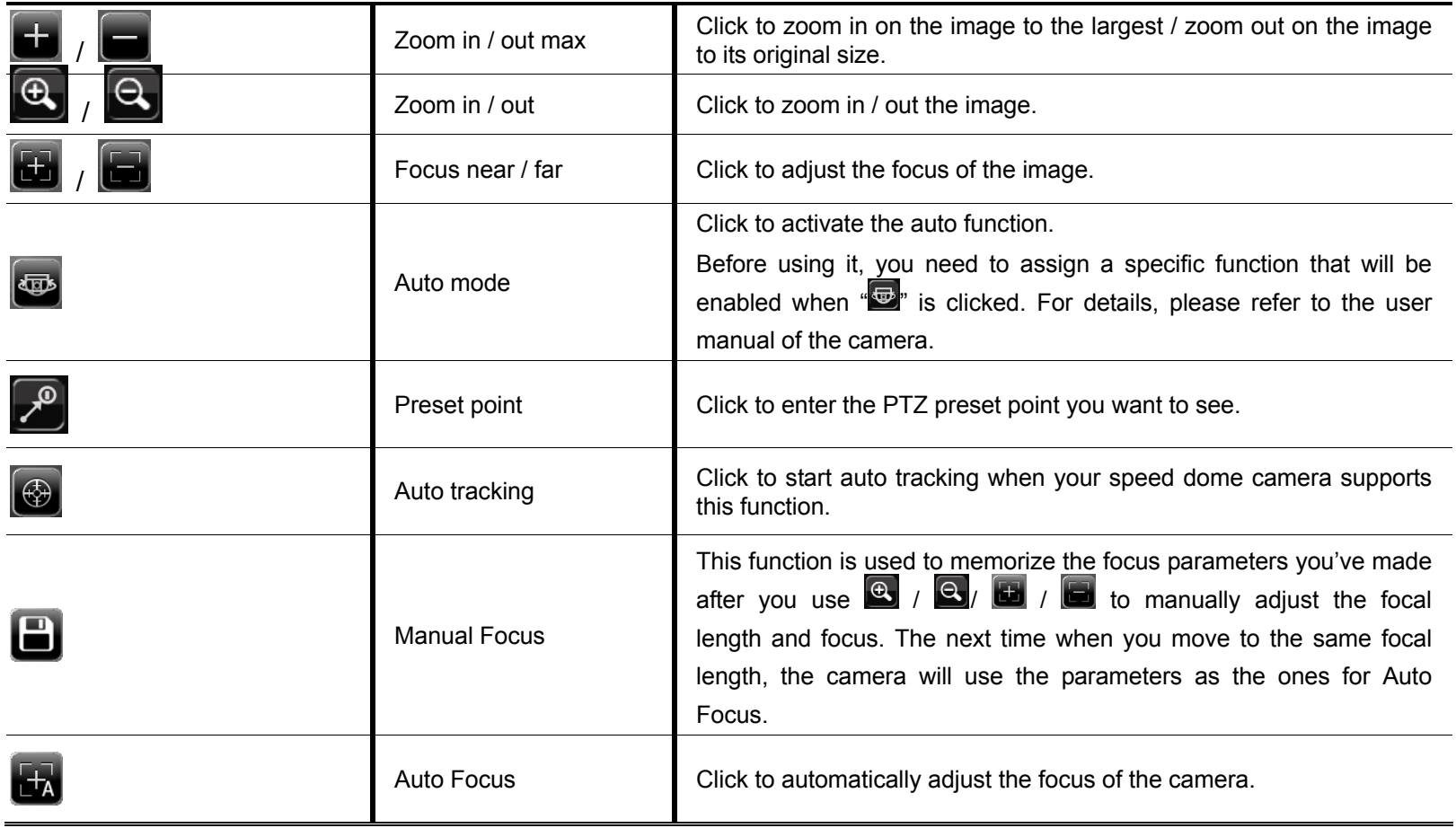

## **In the split view**

Click  $\blacktriangleright$  on the channel status bar to display the panel as follows:

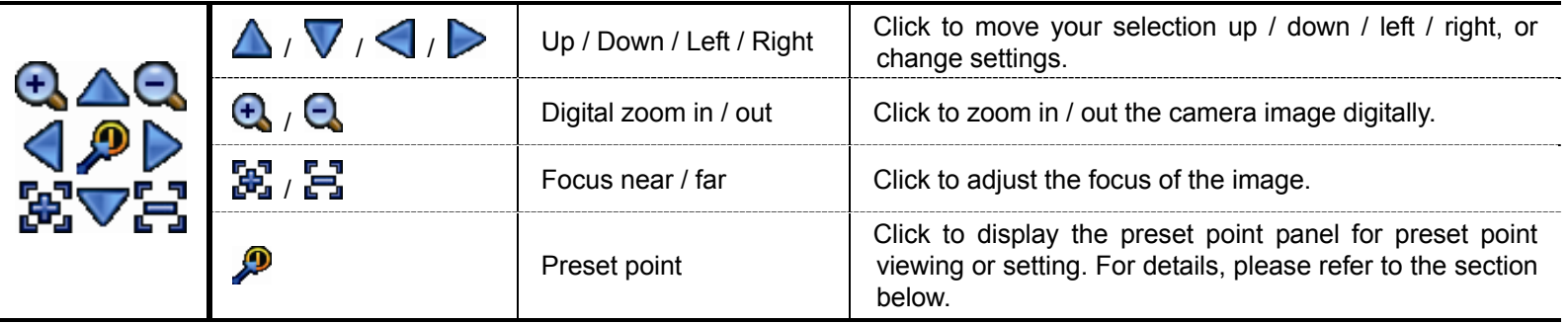

#### **How to set a preset point:**

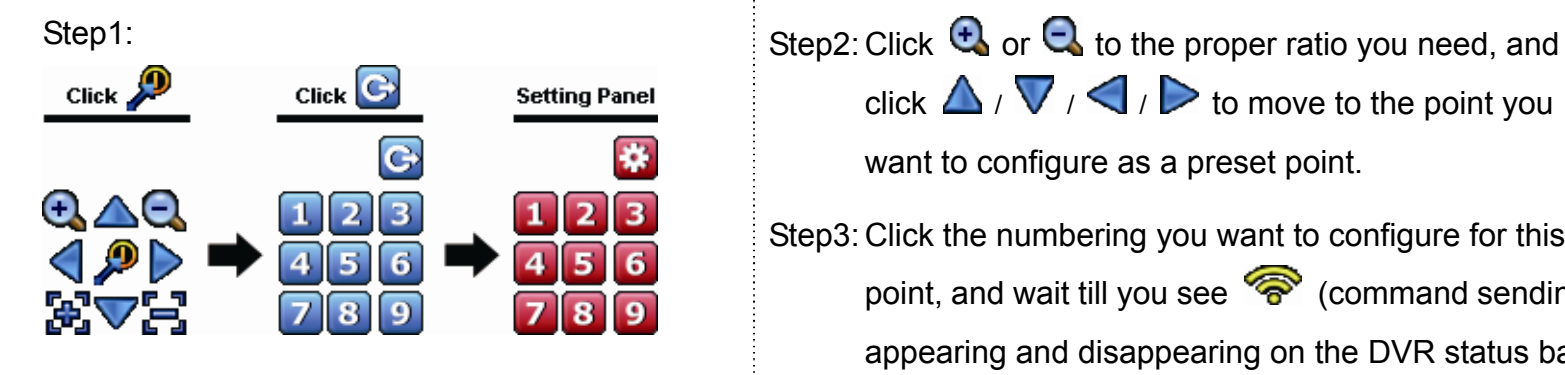

- click  $\Delta$  /  $\nabla$  /  $\Box$  to move to the point you want to configure as a preset point.
- Step3: Click the numbering you want to configure for this point, and wait till you see **(command sending)** appearing and disappearing on the DVR status bar.
- Step4: Repeat from Step1 again to set other points if needed, or click **to** to return to the preset point selection panel.

#### **How to go to a preset point:**

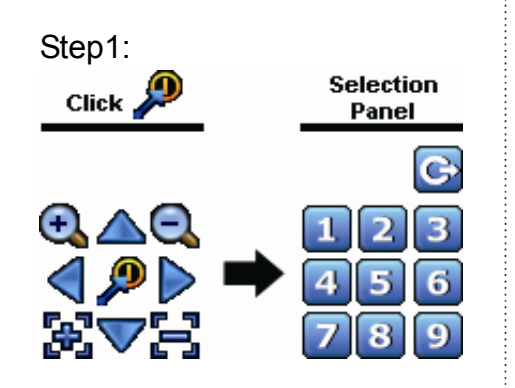

Step1: Step2: Select the numbering within which saves the camera view you want to see, and wait till you see  $\widehat{\mathcal{P}}$  (command sending) appearing and disappearing on the DVR status bar.

## **5.4 Playback**

**Note:** This function is *NOT* available for "GUEST". Please refer to "5.2 User Level Creation" at page 19. Click "<sup>1</sup>" on the quick menu bar to display the playback control panel, and click  $\Box$  to play the latest recorded video clip, or click  $\Box$  to enter the search list.

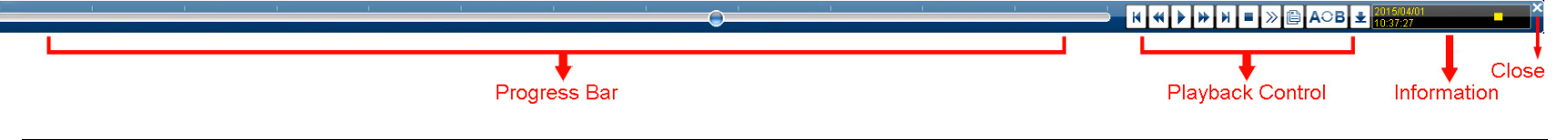

**Note:** There must be at least 8192 images of recorded data for playback to work properly. If not, the device will stop playback. For example, if the IPS is set to 30, the recording time should be at least 273 seconds (8192 images / 30 IPS) for the playback to work properly.

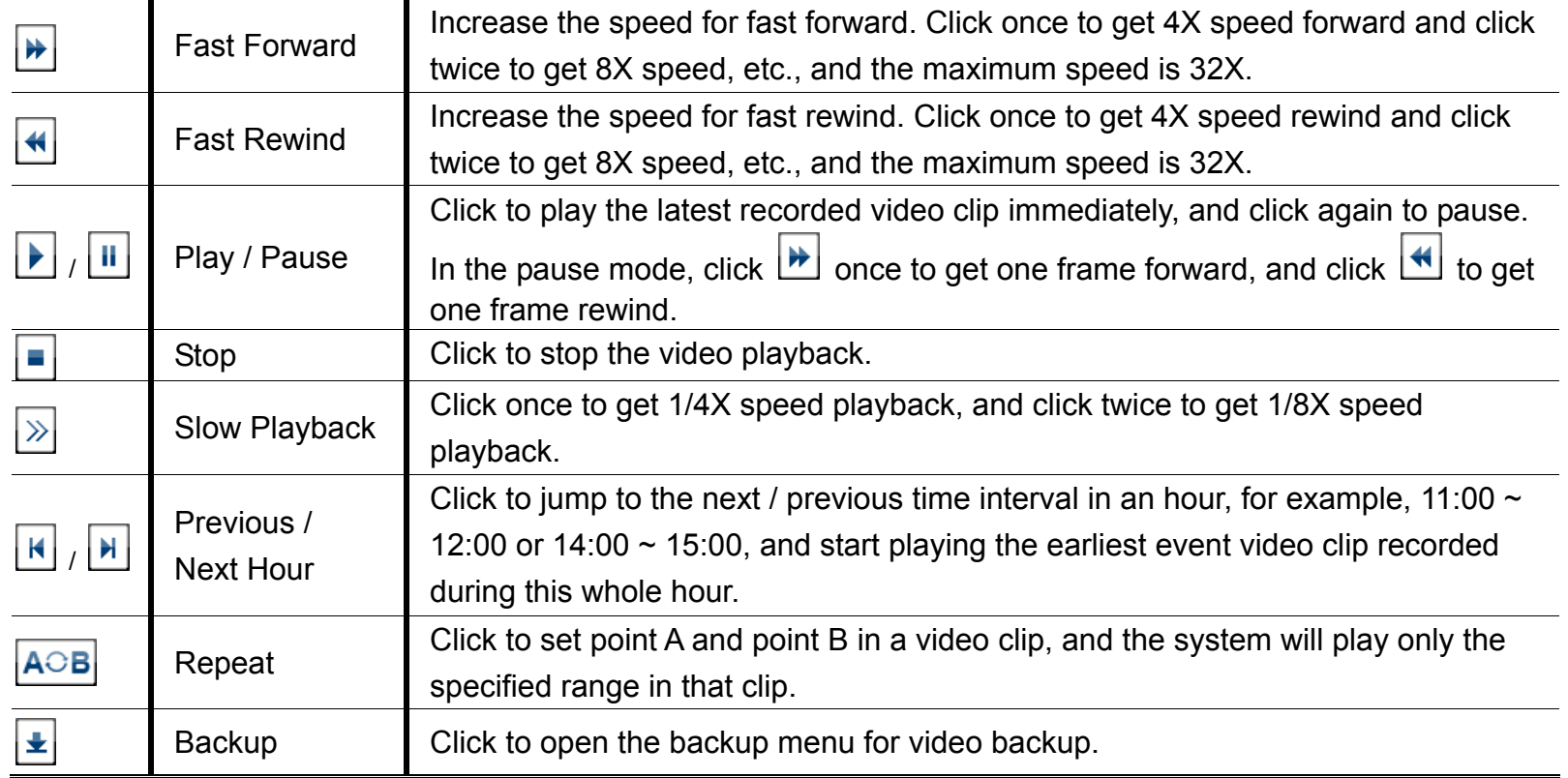

#### **5.4.1 Playback Control**

## **5.4.2 Event Search**

click  $\Box$  to quickly search the recorded files by event types, or select FULL to show all the event logs. To quickly search the time you want, select "QUICK SEARCH".

#### **5.4.3 Audio Playback**

In the playback mode, click  $\bigcirc$  or  $\bigcirc$  on the channel status bar to play or mute audio recording.

**Note:** To make a video backup with audio, or play a recording with audio, make sure the camera which supports the audio function is connected to the video-in channel and audio-in channel. For example, the audio data from audio CH1 will be recorded with the video data from video CH1. For 16CH models, the audio CH1  $\sim$  CH4 are corresponding to video CH1  $\sim$  CH4 respectively.

## **5.5 Video Backup**

- **Note:** This function is available for "SUPERVISOR". For details, please refer to "5.2 User Level Creation" at page 19.
- **Note:** Before using the USB flash drive, please use your PC to format the USB flash drive to FAT32 format first. For the list of compatible USB flash drives, please refer to "APPENDIX 3 COMPATIBLE USB FLASH DRIVE LIST" at page 36.
- **Note:** Video backup could be made via a USB flash drive or the Internet. It's **NOT** allowed to connect the hard disk to your PC directly for it may impair the recorded data saved in the hard disk.

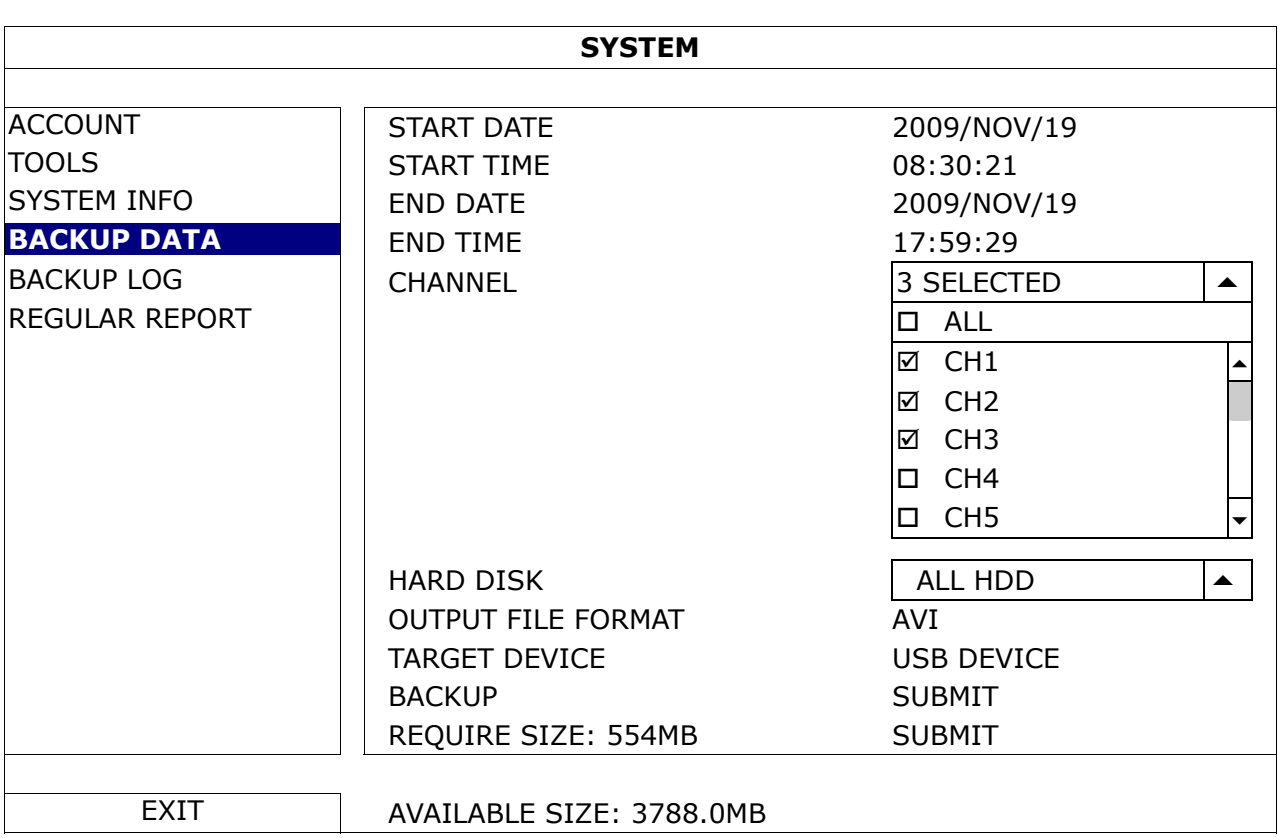

To copy video data for video backup, click (SYSTEM), and select "BACKUP DATA".

Step1: Select the time within which includes the video data you want to backup.

Step2: Select the channel(s) within which includes the video data you want to backup.

Step3: In "OUTPUT FILE FORMAT", select the output video format: DEFAULT / AVI.

- When "DEFAULT" is selected, the footage is saved to ".dv5", and you can only open it with our own video player on PC. For details, please check "5.6 Video Playback on PC (.dv5)".
- **Note:** It's recommended to save the file to the default format for security reasons. Only specific video player supports the default format and not everyone can see the video footage.
	- When "AVI" is selected, the footage will be converted to "avi", and you can open it with any media player which supports the "avi" format on PC.

Step4: In "TRAGET DEVICE", select "USB DEVICE" for video backup.

Step5: In "REQUIRE SIZE", select "SUBMIT" to know the file size of the selected footage.

Step6: In "BACKUP", select "SUBMIT" to start copying footage to your USB flash drive, and wait till the backup successful message appears.

# **5.6 Video Playback on PC (.dv5)**

For video backup with the format ".dv5", you can only use our own player to play.

**Note:** It's **NOT** allowed to remove the hard disk installed in the DVR and connect it directly to your PC to check recorded video clips. It might impair the files saved in the hark disk, causing the loss of those files even when the disk is replaced back to the DVR.

#### **To play ".dv5" video on your PC:**

Step1: Insert the USB flash drive with recorded data into your PC.

**Note:** The supported PC operating systems are Windows 8, Windows 7, Windows Vista & Windows XP. Step2: Find the program "PLAYER.EXE" in the USB flash drive, and double-click it to install.

Note: "PLAYER.EXE" can also be downloaded from www.surveillance-download.com/user/t204.swf.

Step3: Run the program, *VideoPlayer*, and browse to where you save the recorded data.

Step4: Select the file you want to start video playback

#### **5.6.1 Convert the file format to AVI**

To convert the video file format to AVI, click "AVI" from the playback panel to start file conversion.

**Note:** The recorded audio (if any) will be removed when the file format is converted to AVI.

**Note:** If he footage includes data for multiple channels, click to a specific channel for this function to work properly.

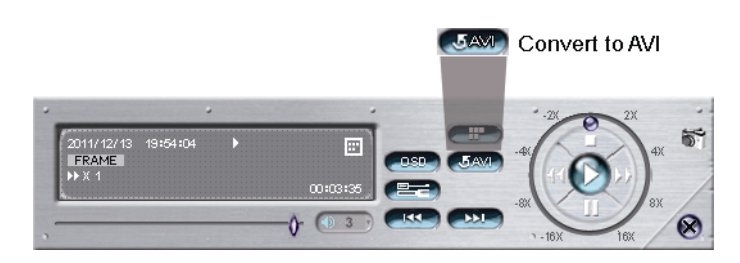

# **5.7 Digital Zoom**

Switch to the channel you want to zoom in, and move to the left side of the screen to show the quick start bar. Click to enter the zoom-in mode. In this mode, click and drag the red frame on the bottom left of the screen to move to the place you want to see.

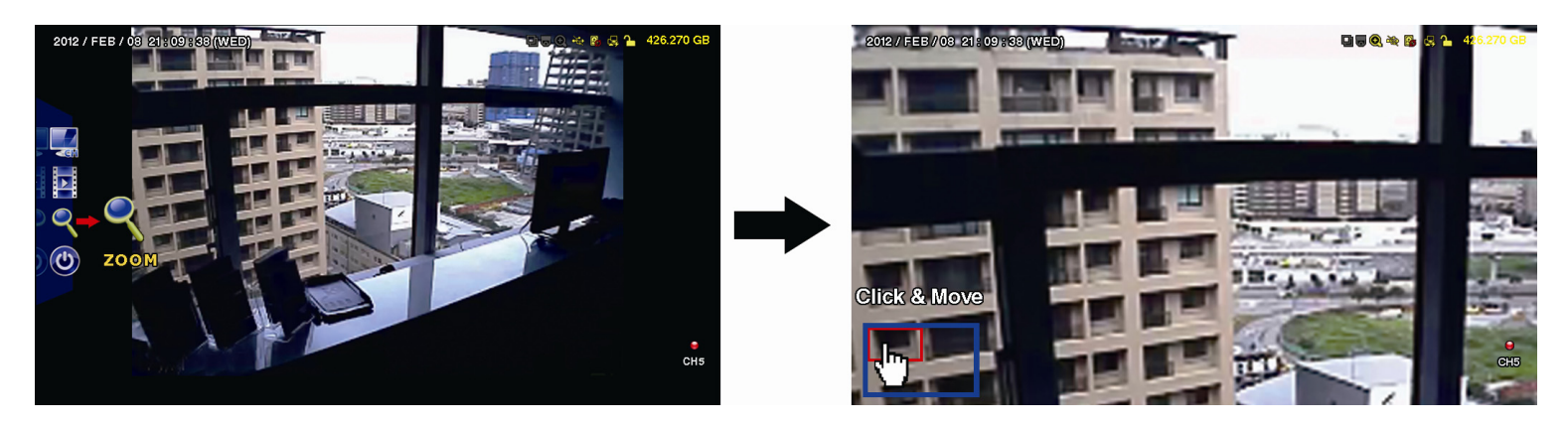

To exit this mode, right-click anywhere on the screen.

**Note:** You need to exit the zoom mode first to use other DVR functions.

# 6. REMOTE OPERATION

#### **6.1 Web Browser**

You can view the images or operate your DVR with a web browser, for example, Microsoft Internet Explorer.

**Note:** The supported PC operation systems are Windows 8, Windows 7, Windows Vista & Windows XP.

- **Note:** To use Mozilla Firefox or Google Chrome for remote access, please go to Apple's official website (http://www.apple.com) to download and install QuickTime first.
- **Note:** The illustration below is just for your reference and may be different from what you actually see. Some functions and buttons are for selected models or certain user levels only.
	- Step 1: Key in the IP address used by this device in the URL address box, such as 60.121.46.236, and press Enter. You will be prompted to enter the user name and password to access the device.

If the port number this device used is NOT 80, you need to key in the port number additionally. The format is *ipaddress***:***portnum*.

For example, for the IP address 60.121.46.236 and port No. 888, please key in "http://60.121.46.236:888" into the URL address box, and press "Enter".

Step 2: Enter the user name and password, and click "OK". You will see a similar screen as the following when the login information is correct.

**Note:** The default user name and password for remote access are both "**admin**".

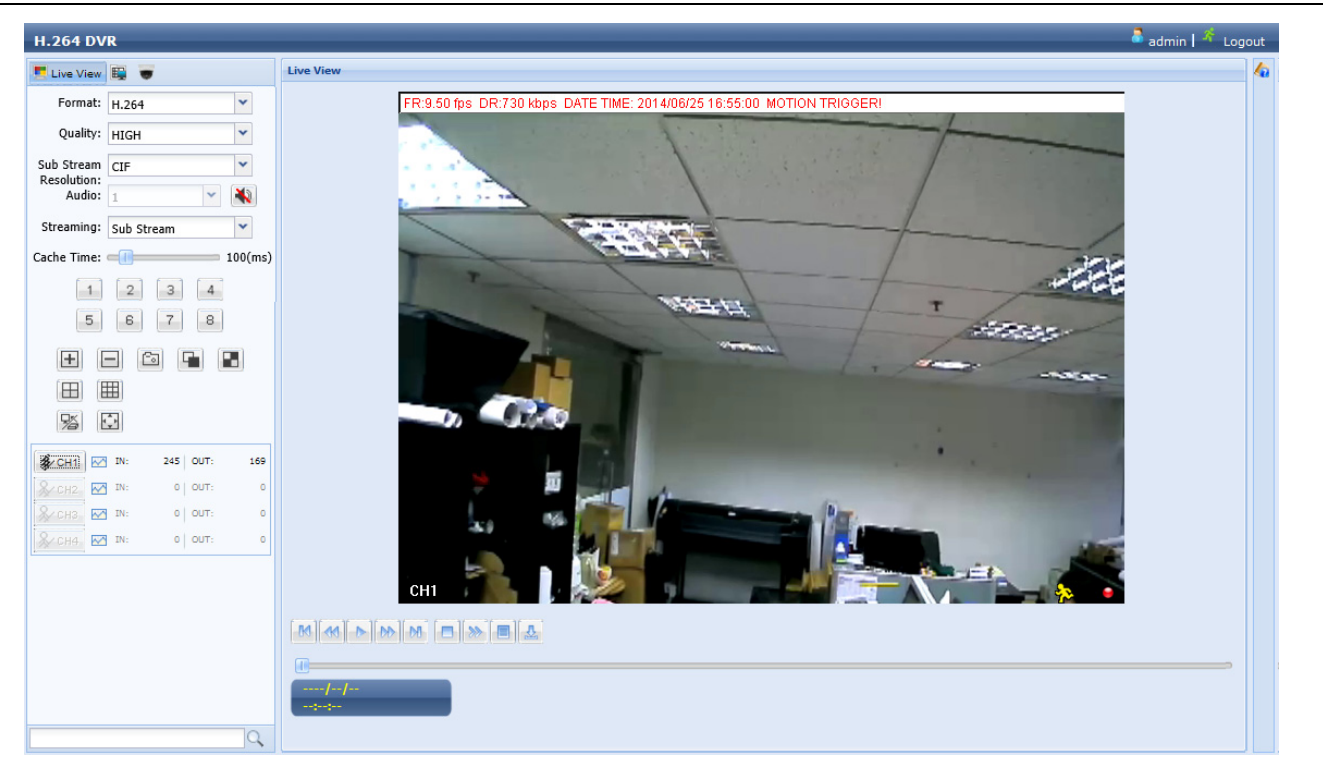

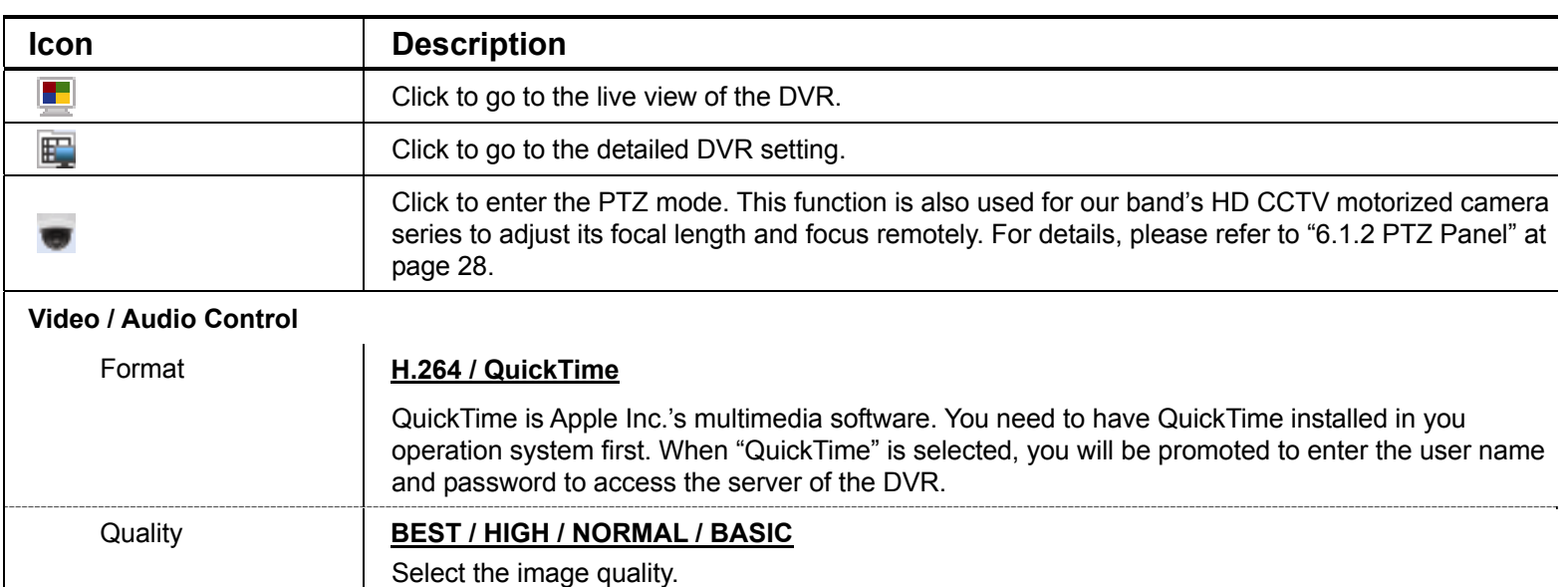

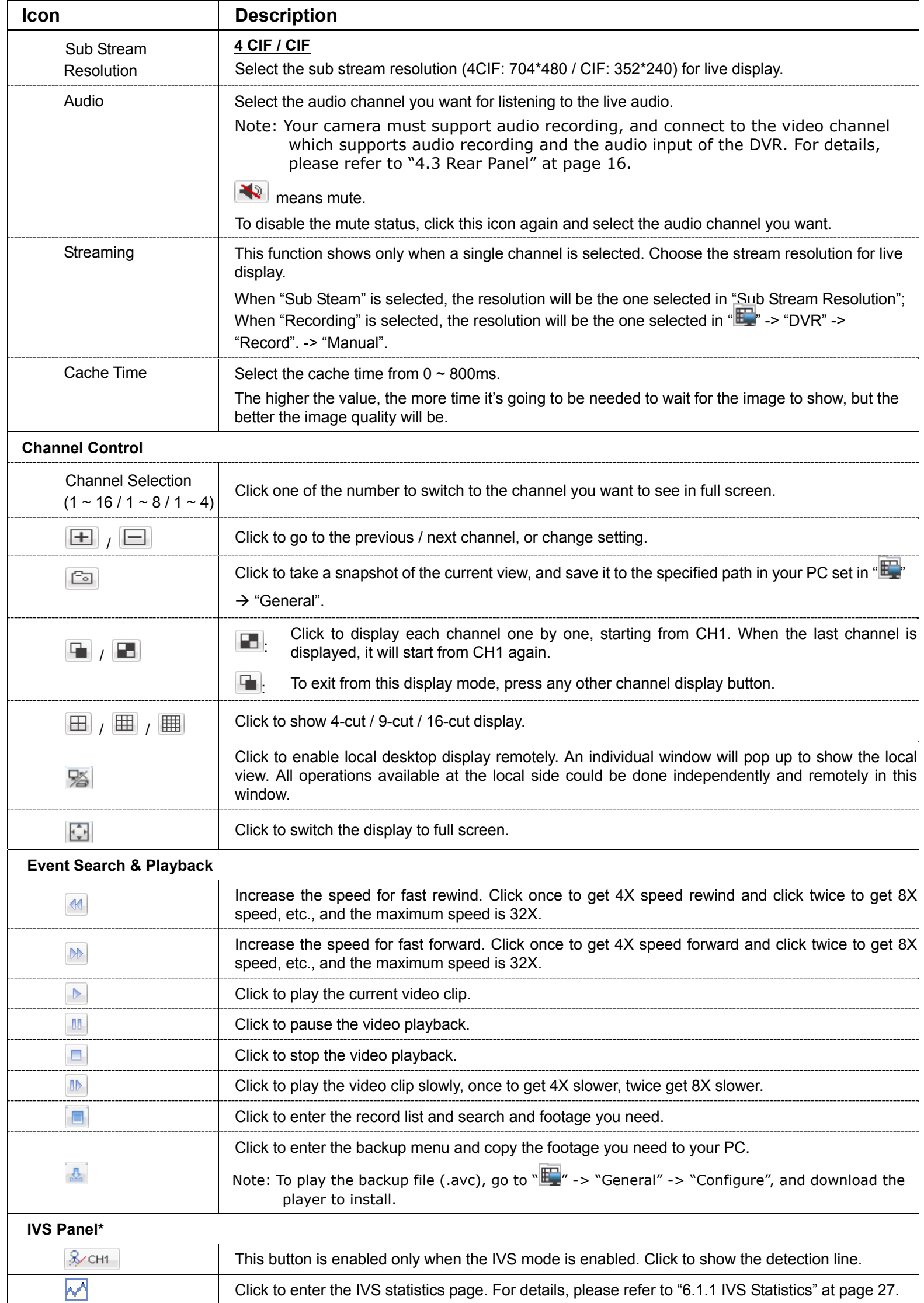

*\* For selected models only* 

## **6.1.1 IVS Statistics**

# **Note:** This function is for selected models only.

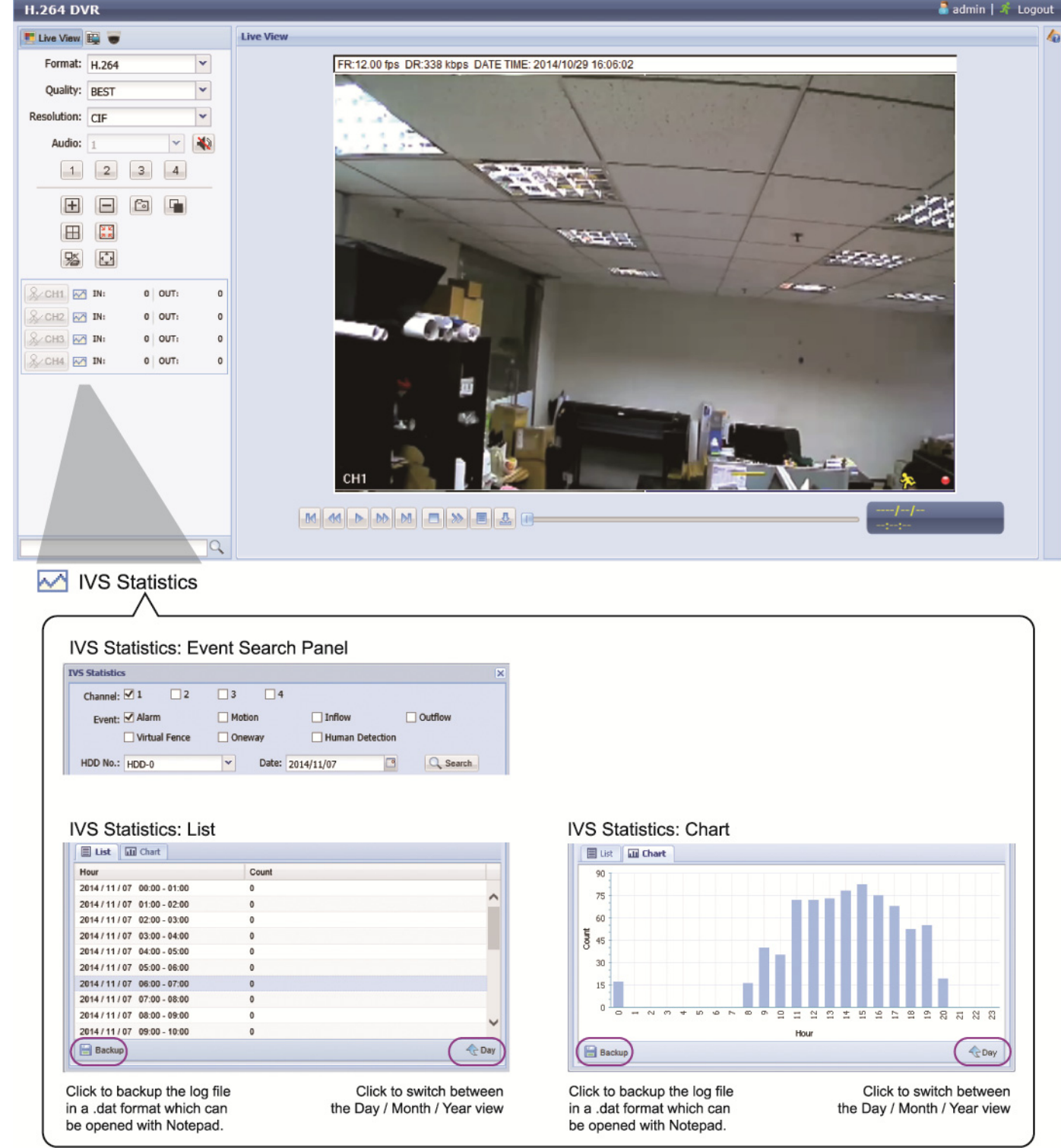

# **Note:** This function is for selected models only.

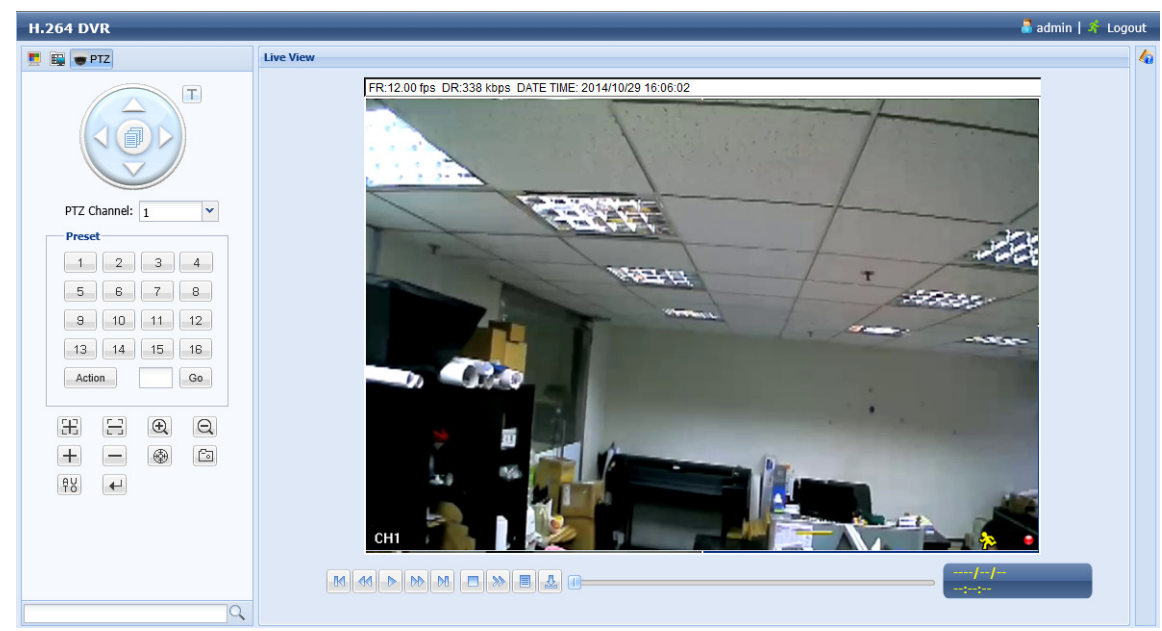

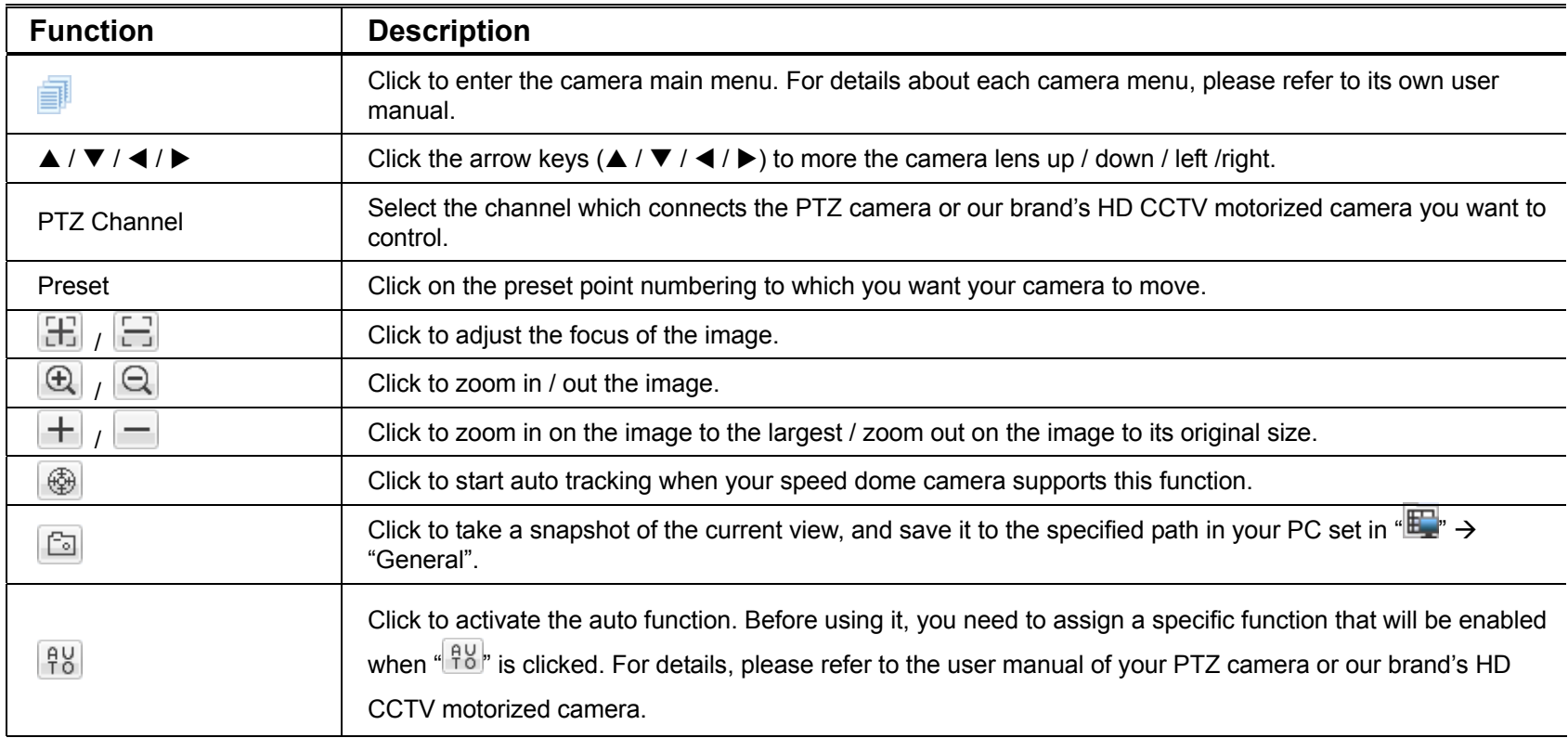

## **6.2 Mobile Devices**

**Note:** For more details about mobile surveillance via your mobile device, download the instructions of EagleEyes installation and configuration from

www.surveillance-download.com/user/eagleeyes\_quick.pdf.

*EagleEyes* is a mobile phone program used with our surveillance system for remote surveillance. It has several advantages:

- It's free (Except *EagleEyes Plus* for iPhone, *EagleEyes Plus*+ for Android, and *EagleEyesHD Plus* for iPad).
- $\blacksquare$  It's compatible with several popular mobile platforms, such as iOS and Android.

## **6.2.1 Prerequisites**

Before installing EagleEyes to your mobile device for remote surveillance, make sure you have checked the following:

- $\checkmark$  Your mobile platform is iOS or Android.
- $\checkmark$  Mobile Internet services are subscribed and available to use for your mobile device.

**Note:** You might be charged for Internet access via the wireless or 3G network. For the Internet access rate details, please check with your local network operator or service provider.

 $\checkmark$  You have noted down the IP address, port number, user name and password used to access your network camera from Internet.

## **6.2.2 Where to download**

- For iOS users, please go to "App Store", and search "EagleEyes" to download.
- For Android users, please go to "Play Store", and search "EagleEyes" to download.

When the download is completed, *EagleEyes* will be installed automatically to the location where all applications are saved in your phone by default, or where you specify.

## **6.2.3 Manual Setup**

**Note:** To know how to configure by EaZy Networking, please refer to "APPENDIX 6 EAZY NETWORKING" at page 40.

Step1: Open EagleEyes to go to the address book.

Step2: Then, click "+", and select "Manual" to go to the setting page.

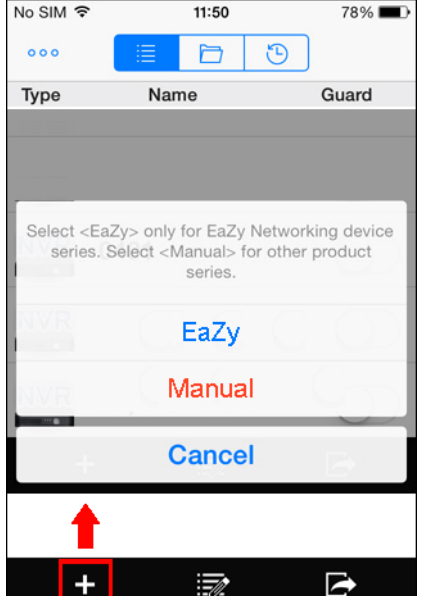

- Step3: In the setting page, enter all the information needed to access this device in the "REQUIRED" column, and click "Get Type" to examine if the information you entered is correct. The device type will be detected properly.
- Step4: (Optional) Configure the settings in the "OPTIONAL" column as needed.

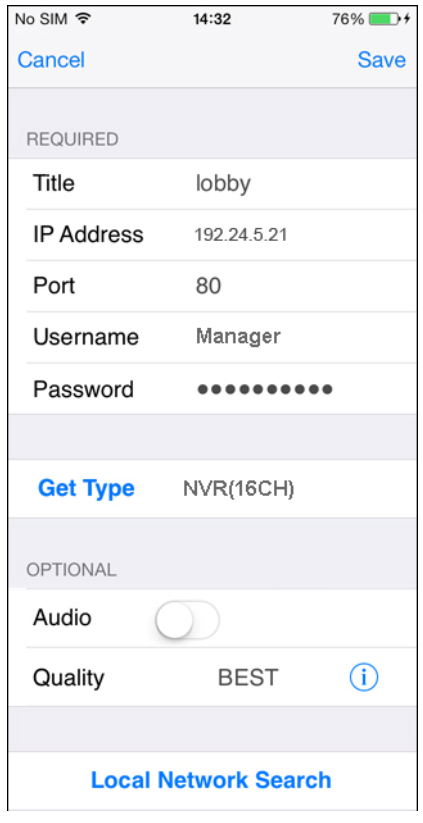

Step5: Click "Save" to return to the address book. Enable "Guard" to receive Push Video / Push Status.

**Note:** Push Video / Push Status is for selected models only. Before enabling Guard, please make sure if your device supports this function.

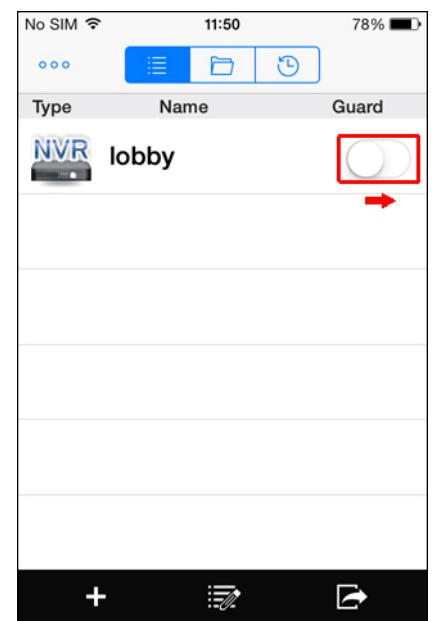

Step6: Click on the item you just added in the address book to access and check the live view.

# APPENDIX 1 PUSH VIDEO CONFIGURATION

**Note:** This function is for selected models only.

# **A1.1 Alarm Sensor Connection**

Connect the alarm sensor, such as magnetic contacts, to the alarm-in port on the DVR rear panel. Alarm-in 1 corresponds to video channel 1, alarm-in 2 corresponds to video channel 2, and so on.

**Note:** The voltage restriction for alarm-in device connection is under DC24V 1A.

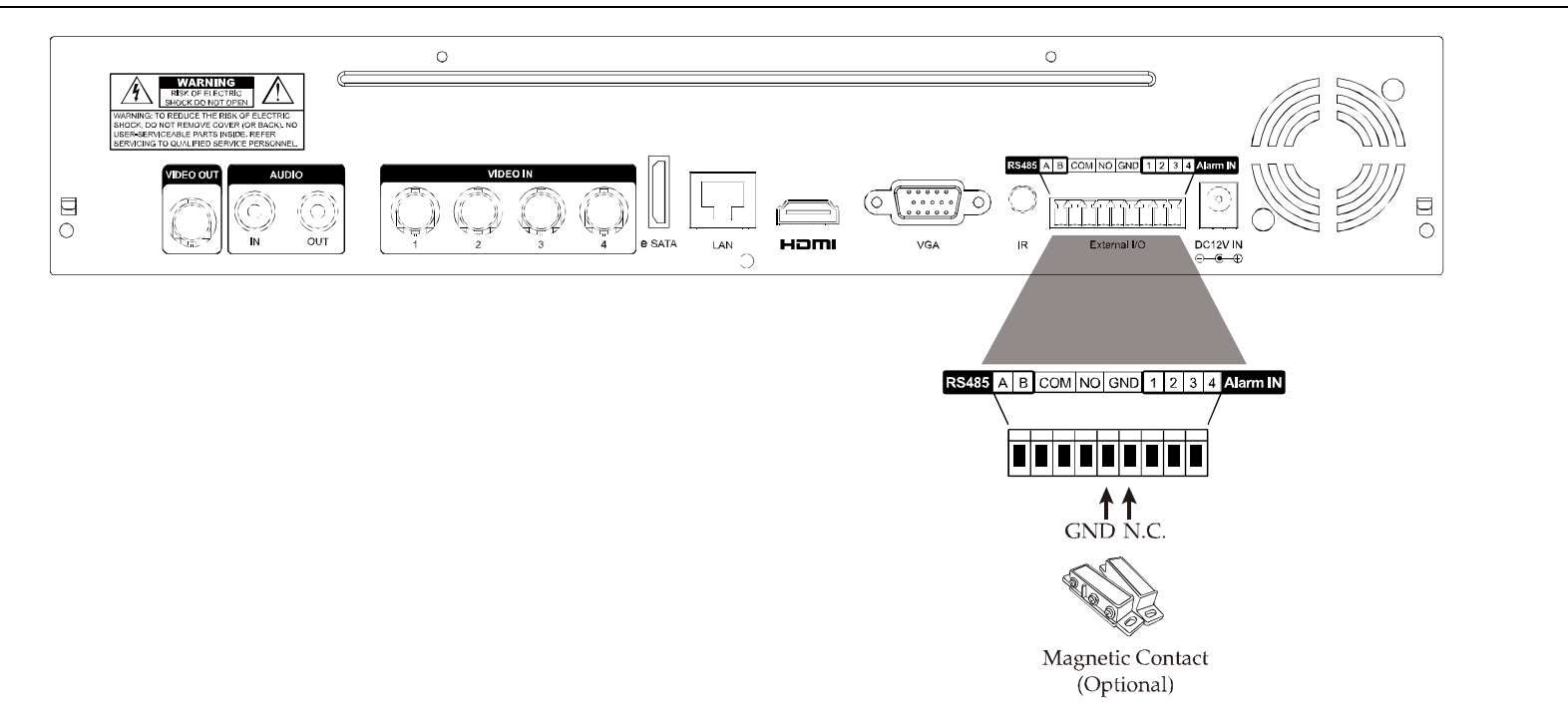

# **A1.2 Configuration**

Before configuring Push Video, make sure:

- 1. The DVR system is set up as described in "1. CONNECTION" at page 1.
- 2. The DVR is connected to Internet.
- 3. You've installed the app, EagleEyes, on your iOS or Android mobile devices. For details, please refer to "6.2 Mobile Devices" at page 29.

Step1: Right click to show the main menu.

Go to  $\bullet$  (ADVANCED CONFIG.)  $\rightarrow$  "NOTIFY". In PUSH VIDEO, select the alarm device you want, and configure the alarm type.

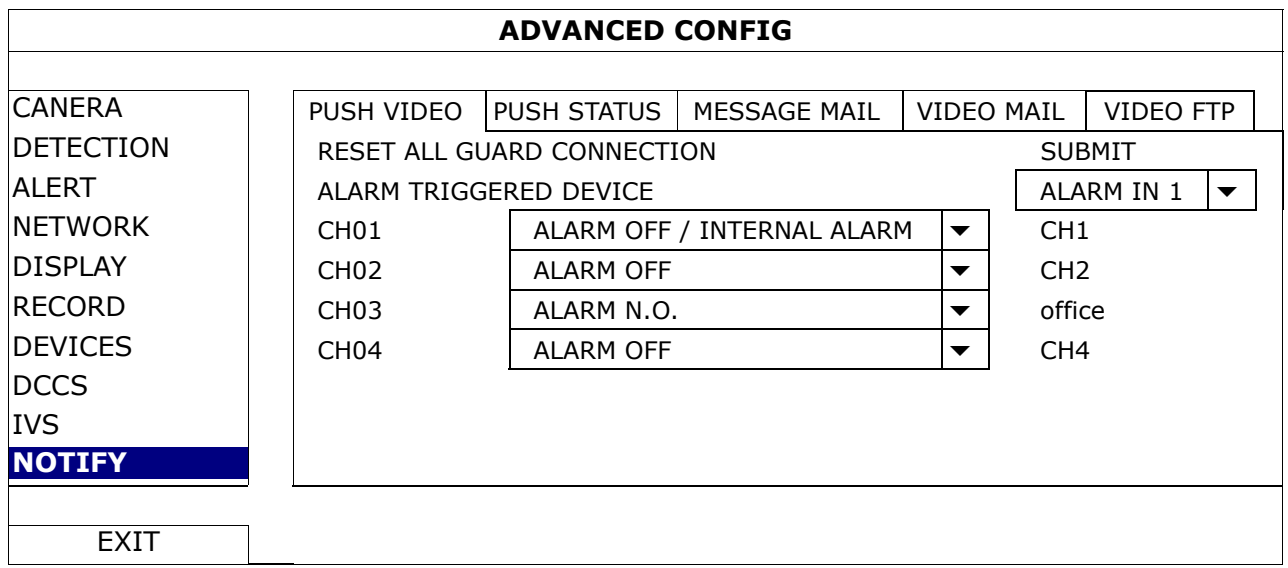

Step2: Open EagleEyes, and add this DVR to the EagleEyes address book.

Step3: Enable Push Video as described below, and try to trigger your sensor to see if you can receive Push Video successfully.

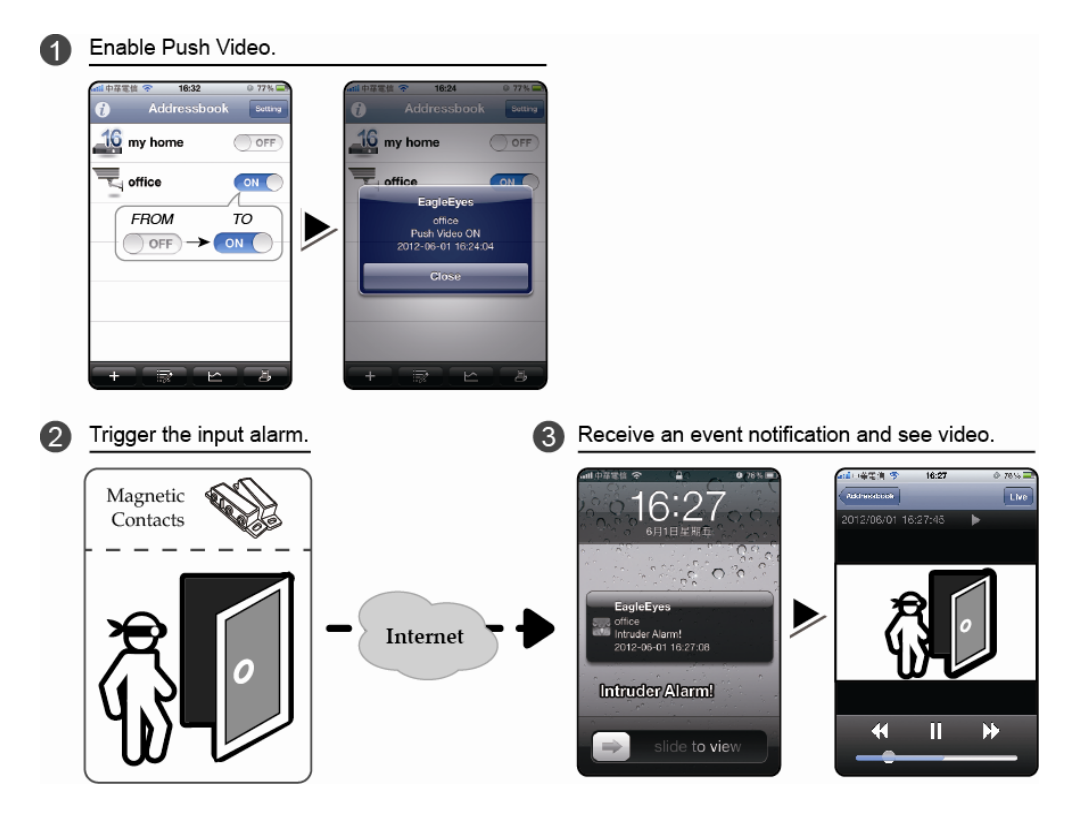

# APPENDIX 2 SET PUSH VIDEO

This DVR series supports instant event notifications to your iOS / Android mobile device with our self-developed program, "EagleEyes", installed. When a man is detected by an external alarm device, the DVR will immediately receive alarm signals and send to your iOS / Android mobile device.

**Note:** iOS and Android are the trademarks or registered trademarks of their respective holders.

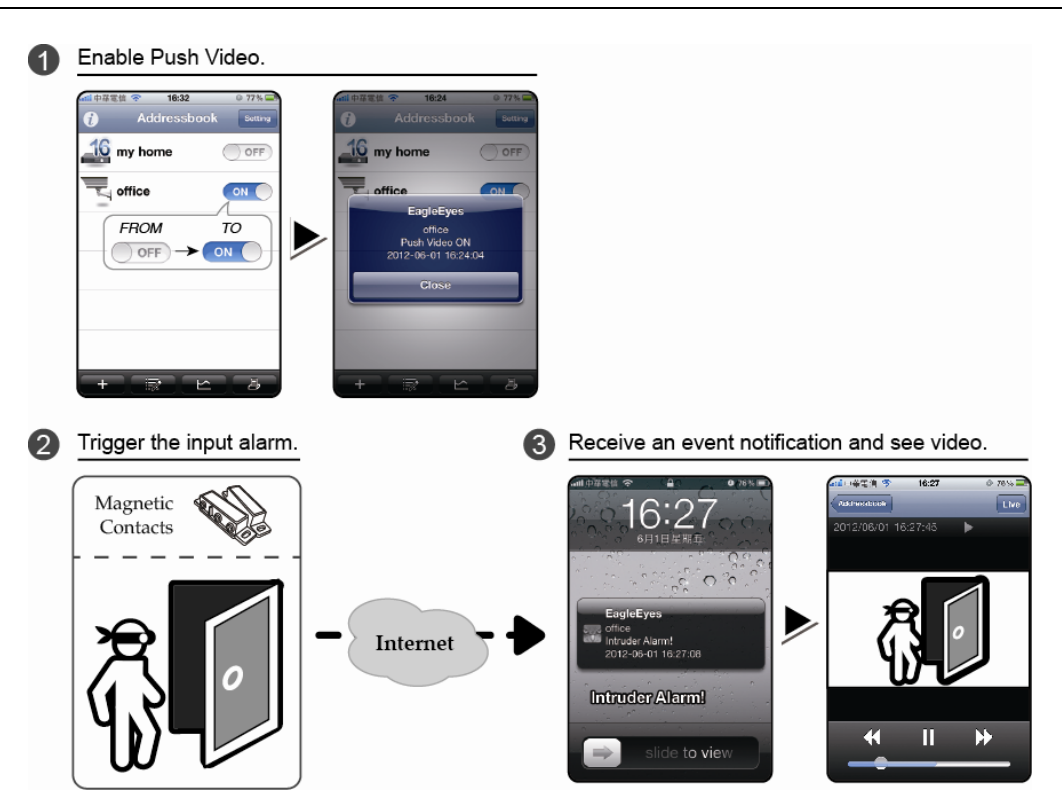

# **A2.1 Prerequisite**

Before setting this function, make sure you have checked the following:

- You have an iOS or Android mobile device with our self-developed program, "EagleEyes", installed. For details, please refer to the previous chapter.
- $\checkmark$  An external alarm device is connected to the external I/O ports on the rear panel. Make sure a camera is also connected to record for alarm occurrences. To know which video channel corresponds to which alarm pin, please refer to "APPENDIX 1 PUSH VIDEO CONFIGURATION" at page 31.
- $\checkmark$  The event record function of your DVR is not disabled.
- $\checkmark$  The motion detection function of your DVR is not disabled.
- $\checkmark$  Your DVR is connected to Internet. For details, please refer to http://www.surveillance-download.com/user/network\_setup/network\_setup\_recorder.pdf.

# **A2.2 Enable Push Video**

## **A3.2.1 From iOS Mobile Device (iPhone / iPad)**

Step1: In the iPhone / iPad main menu, select "Settings" → "Notifications". Select "EagleEyes", and make sure the notification is set to on.

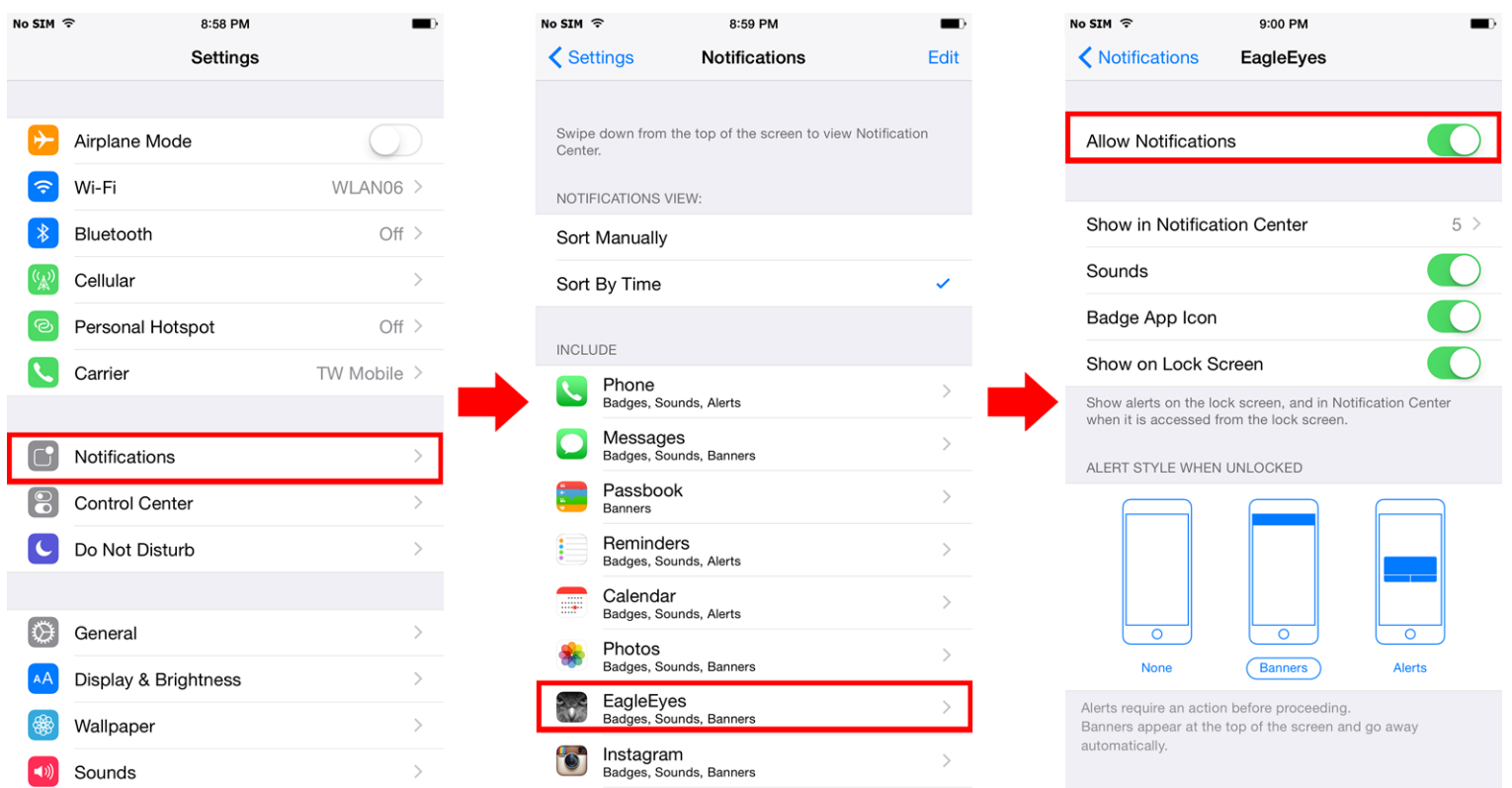

Step2: Open "EagleEyes", and switch "Guard" to "ON". You'll receive the message indicating that Push Video is on.

Step3: Return to the main page or standby page of iPhone / iPad. You'll receive event notifications when there's an alarm event. Follow the on-screen instruction to immediately play the recorded clip.

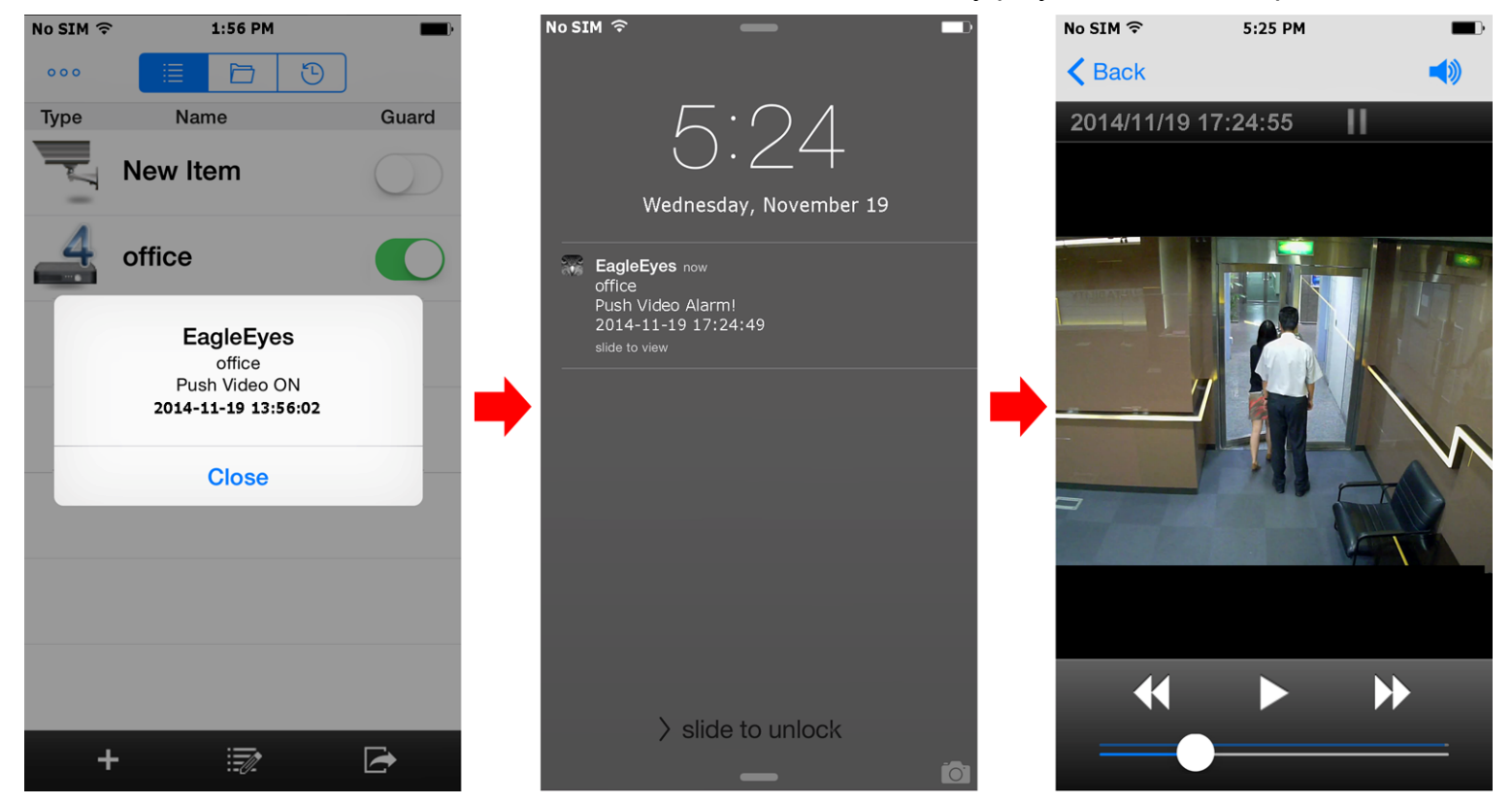

## **A2.2.2 From Android Mobile Device**

In the address book, switch "Guard" from "OFF" to "ON".

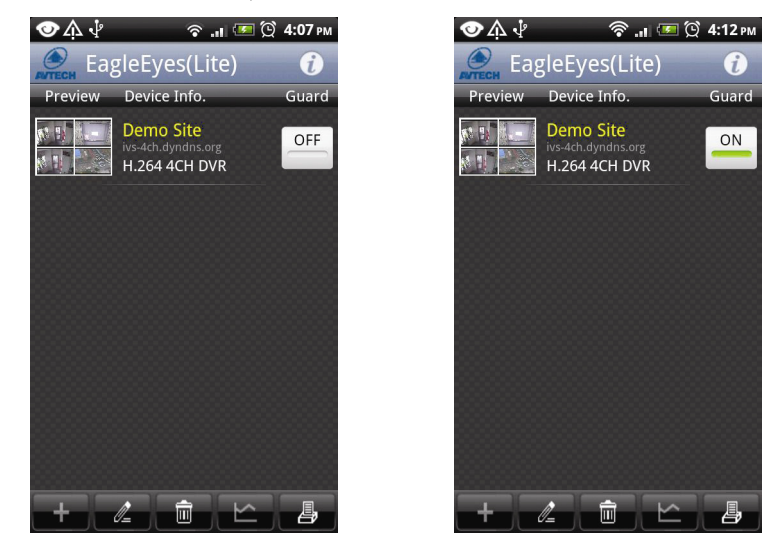

# APPENDIX 3 COMPATIBLE USB FLASH DRIVE LIST

Please upgrade the firmware of the DVR to the latest version to ensure the accuracy of the following table. If the USB flash drive is not supported by the DVR, you will see  $\frac{dQ}{dx}$  on the screen.

**Note:** Please use your PC to format the USB flash drive as "FAT32".

**Note:** You can backup up to 2GB video data for one-time USB backup. To backup more data, please set the time & channel(s) you want, and start USB backup again.

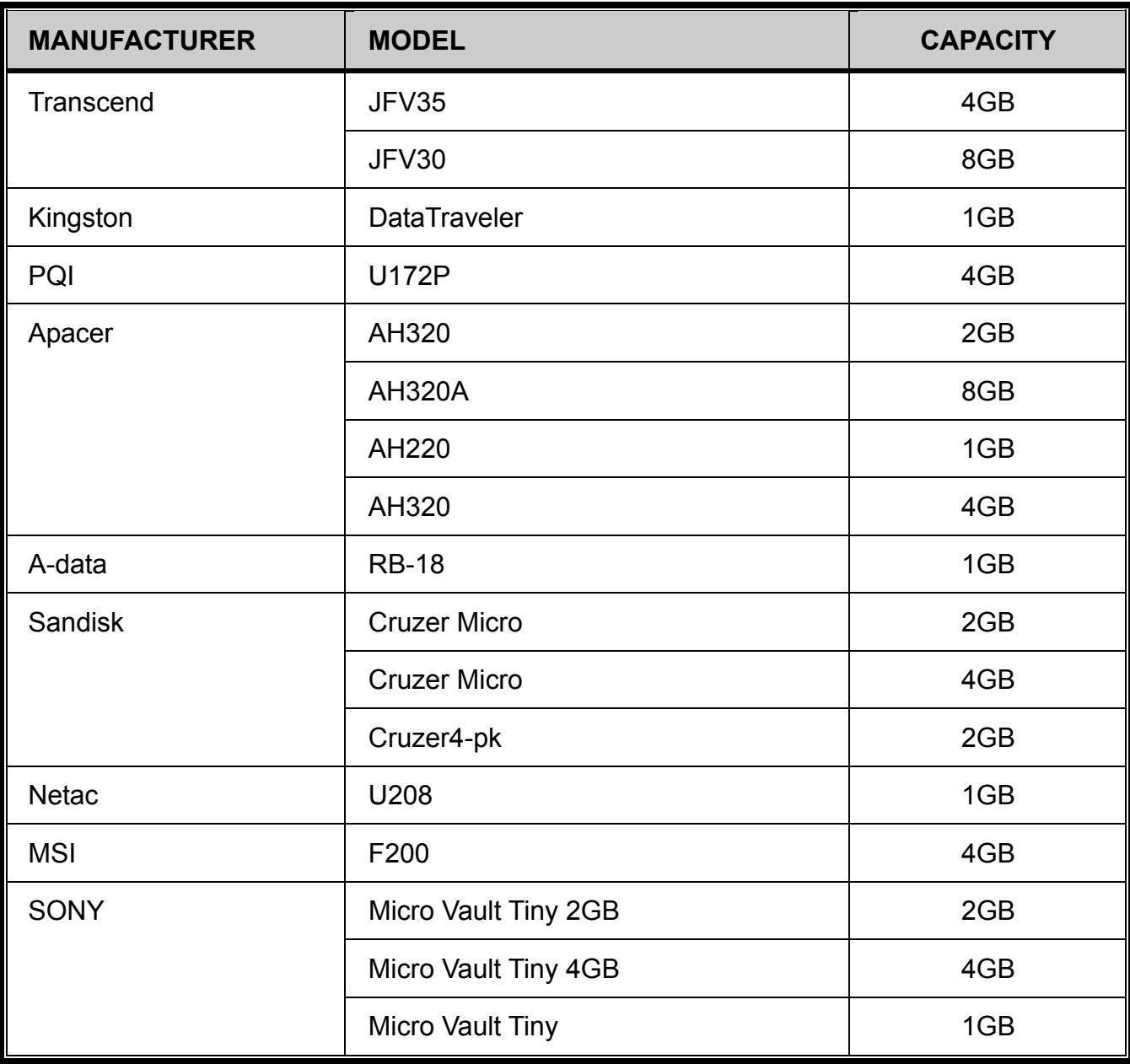

# APPENDIX 4 COMPATIBLE SATA HDD LIST

Please upgrade the firmware of the device to the latest version to ensure the accuracy of the following table.

**Note:** It's necessary to install a hard disk first before firmware upgrade to ensure the upgrade process works properly.

**Note:** To use a green hard disk, use ONLY the hard disk designed especially for surveillance to ensure the device works properly.

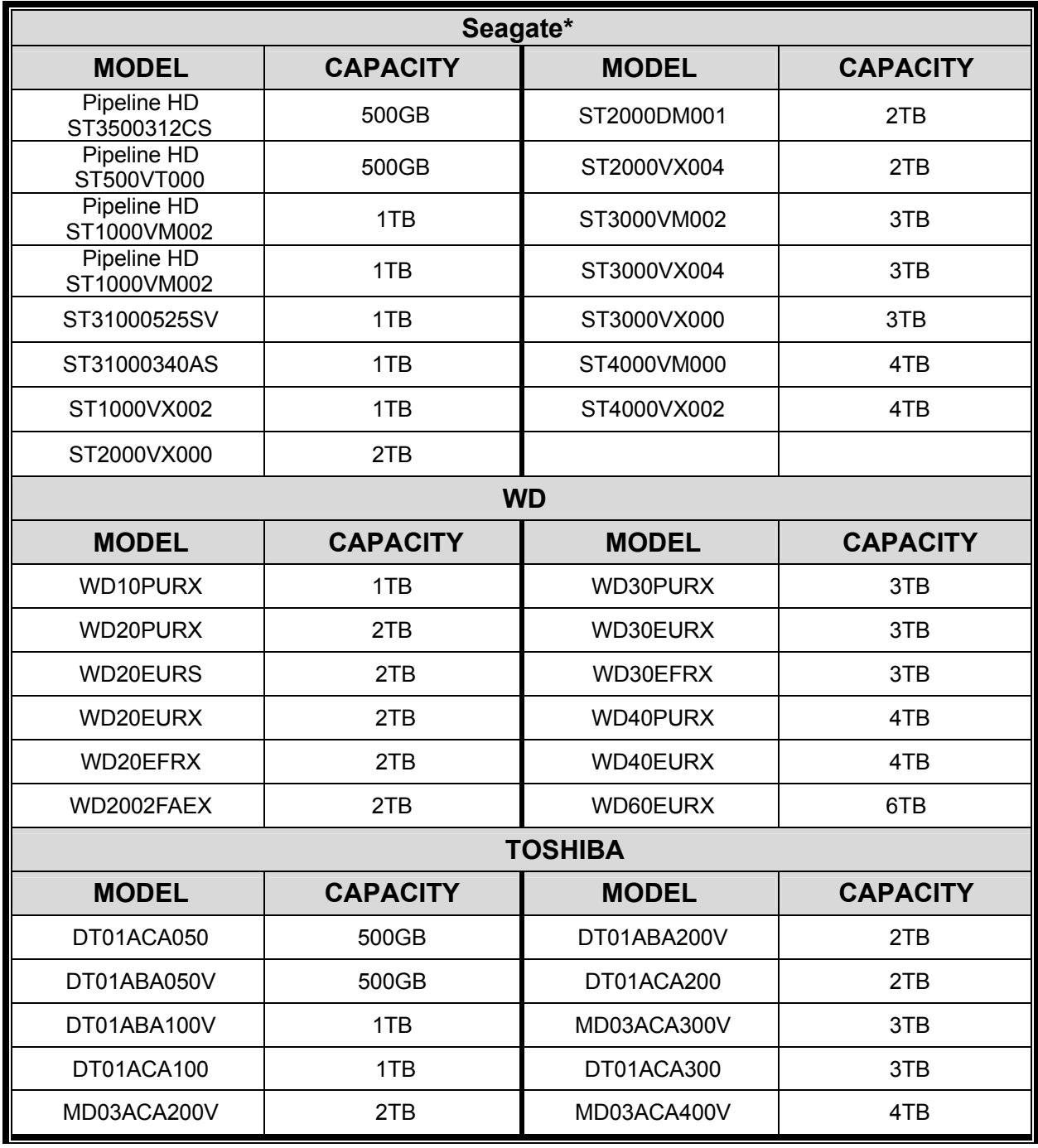

\* To know more details about SRS and its related support and service, please contact your local Seagate representative directly.

# APPENDIX 5 MAIN MENU STRUCTURE

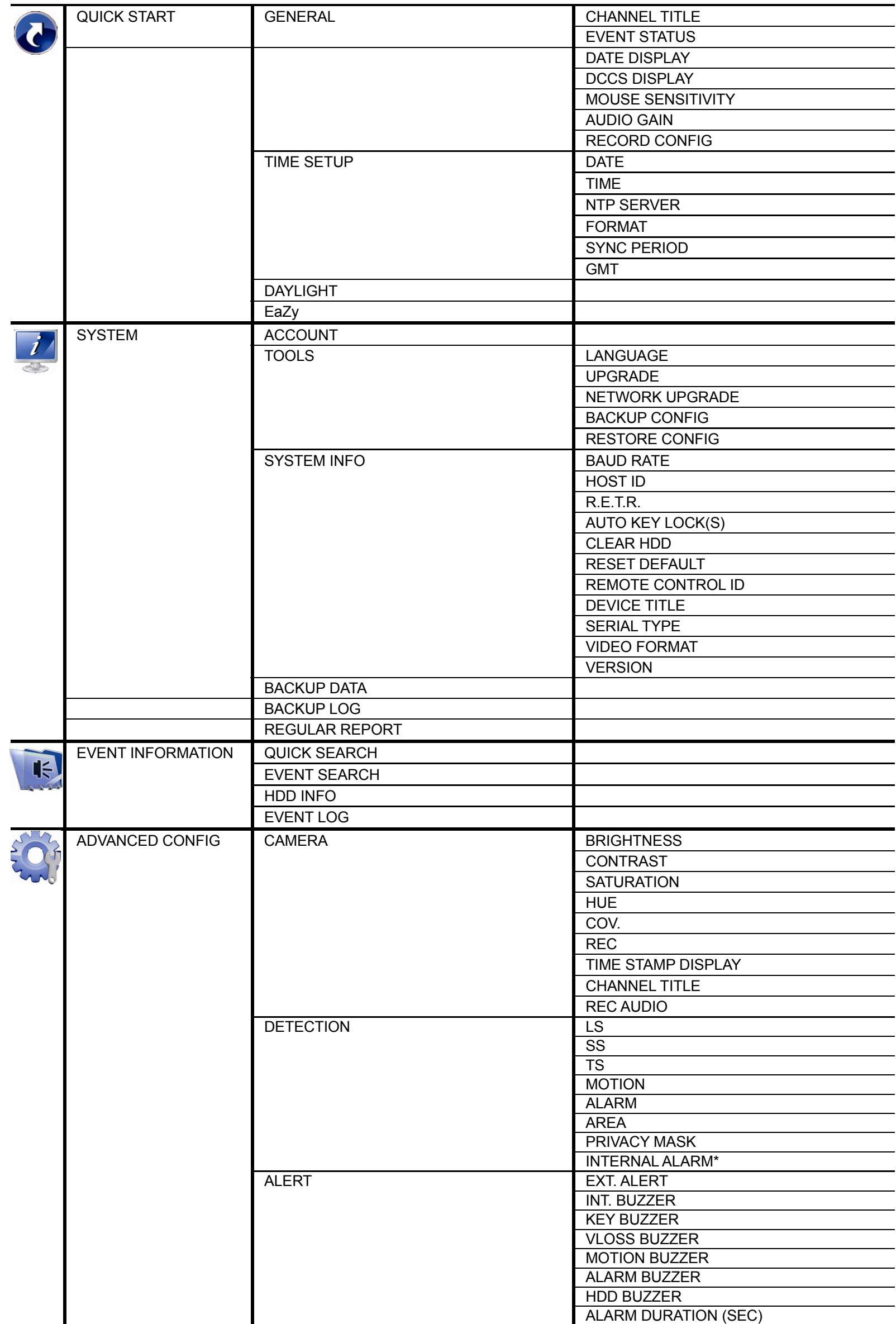

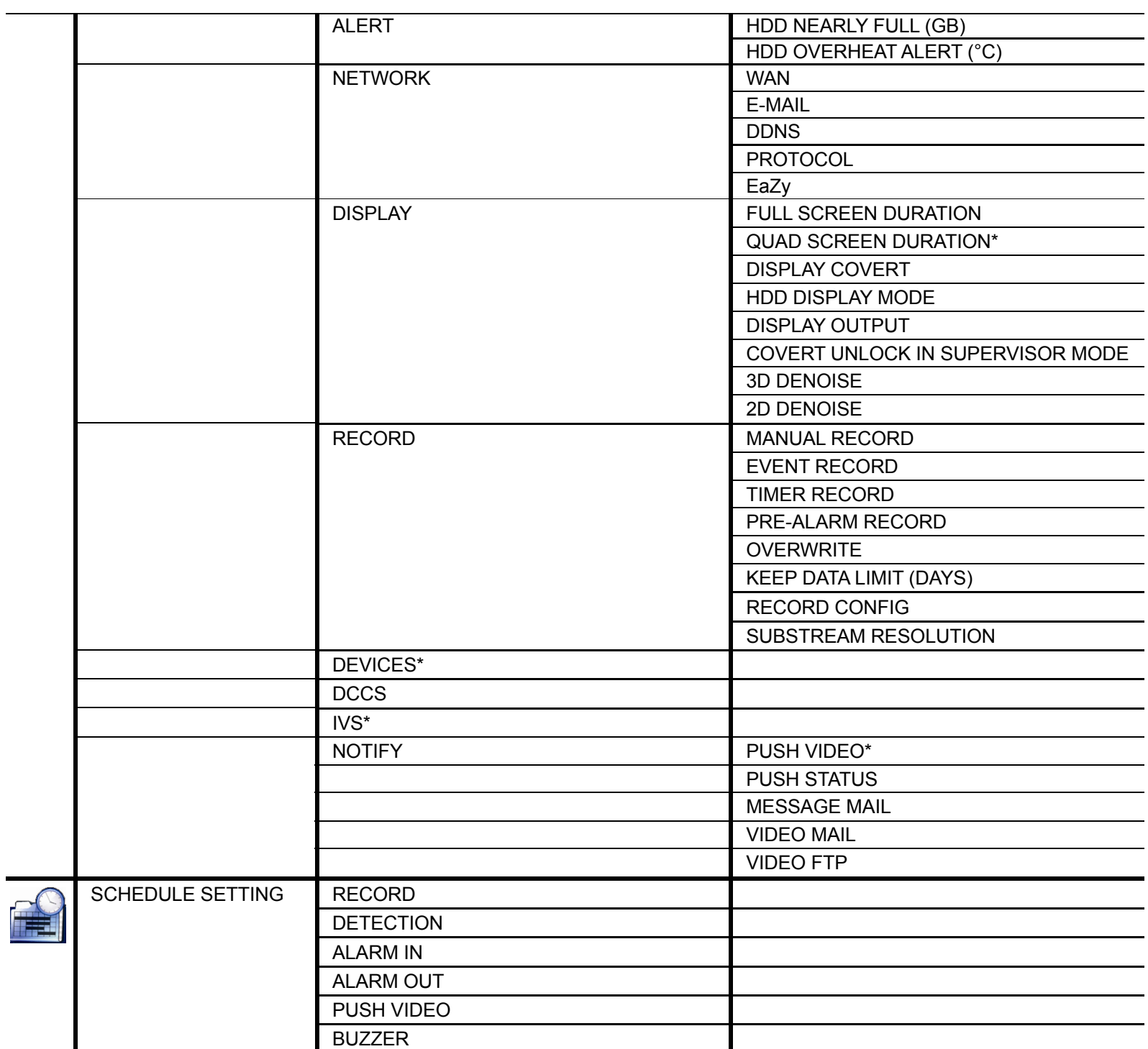

*\*For selected models only* 

# APPENDIX 6 EAZY NETWORKING

EaZy Networking is a cloud service to connect your devices to the Internet automatically through our free mobile app, EagleEyes, in a few steps without going through the complicated network setup including port forwarding.

**Note:** EaZy Networking is not a free service. We will initially provide 2GB data allowance (approx. 2185 minutes) for free. When 2GB is up, the network transmission will be down to 1 FPS. To restore the fluency of live view, users need to subscribe a data plan from EagleEyes, or configure the network settings by themselves.

To connect this recorder to the Internet without using EaZy Networking, get the network setup manual from www.surveillance-download.com/user/t204.swf.

**Note:** Data allowance is consumed only when the device access is made via Internet, 3G mobile network, and the network different from the device is used.

EaZy Networking could be configured via EagleEyes on an iOS / android device, or via Internet Explorer.

Before using this function, make sure:

- This DVR is connected to a switch or router, and the switch or router is ready for Internet connection.
- The network icon on the top right corner is  $\mathbb{S}$ , not  $\mathbb{S}$ .
- You have an iOS / Android mobile device with EagleEyes installed, or a PC / laptop with Internet Explorer installed.

## **A6.1 Via EagleEyes on iOS / Android Device**

#### A7.1.1 Setup

Step1: Right-click to show the main menu, and select "NETWORK"  $\rightarrow$  "WAN". Set "NETWORK TYPE" to "DHCP", and make sure the network icon on the top right corner is changed from  $\bigcirc$  to  $\bigcirc$ .

**Note:** If the setting is made via the Setting Wizard, the network type will be automatically switched to DHCP.

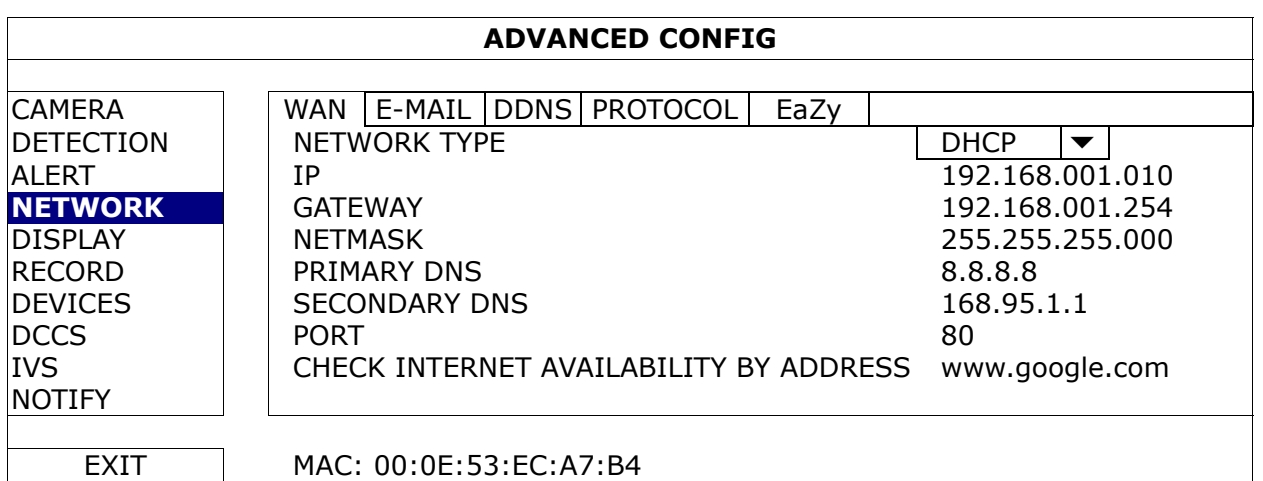

Step2: In the same menu, select "EaZy". Enable EaZy Networking, and leave this page open. You'll need to scan the QR code later.

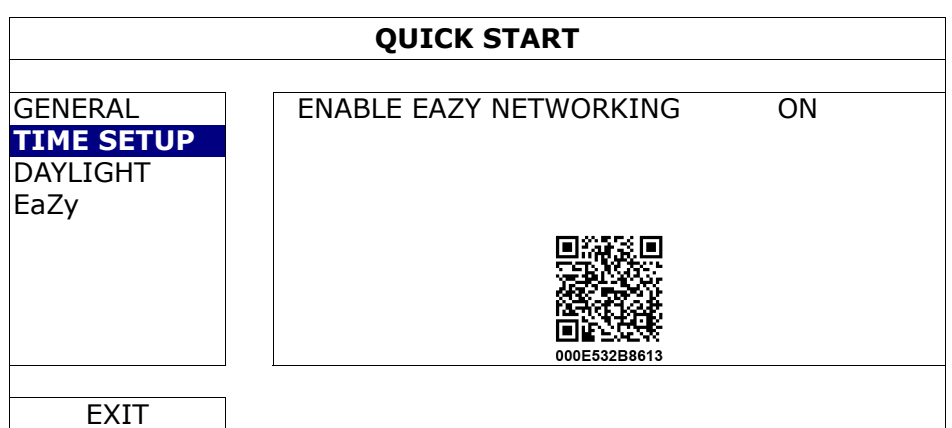

- Step3: Open EagleEyes on your mobile device, and select "**…**" on the top left corner in the address book. Then, click "
- Step4: Click "Login" in the section of "Cloud" and register an account for "Cloud Service". If you've got an account, please just log in.

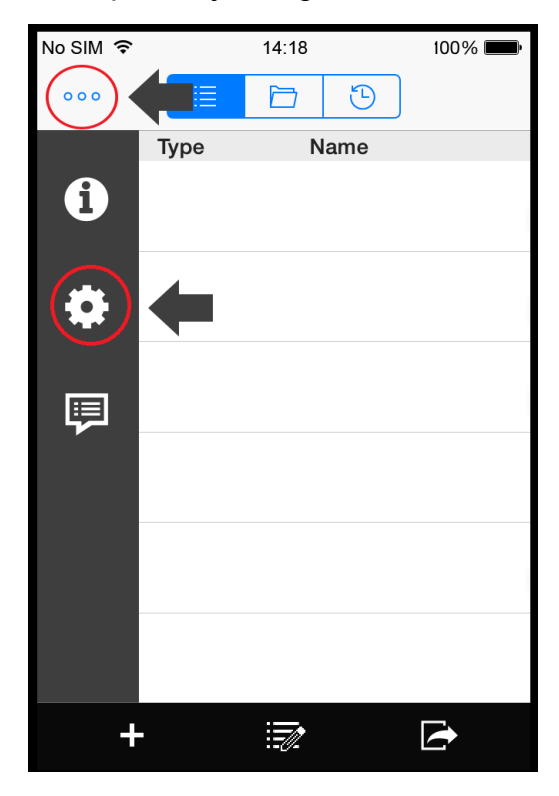

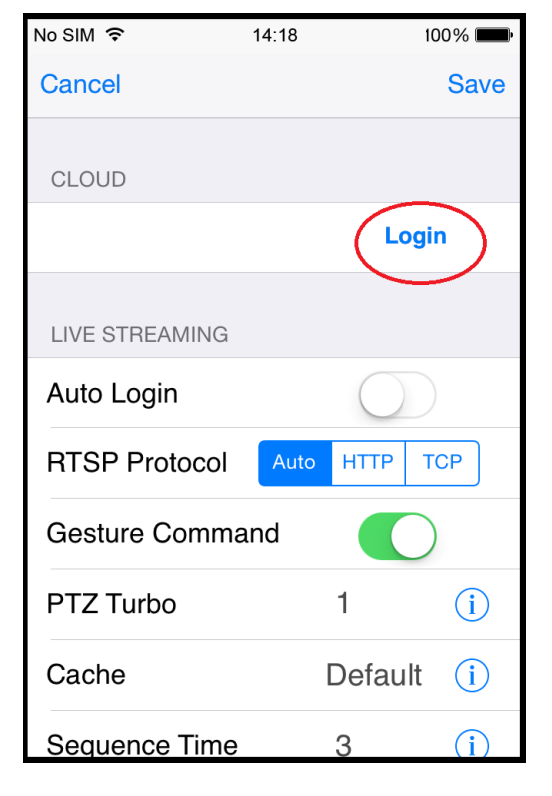

Step5: Go back to the address book and click "+" to add a new device.

There are two methods to add new devices, "EaZy" and "Manual".

Select "EaZy", and choose the DVR icon to continue.

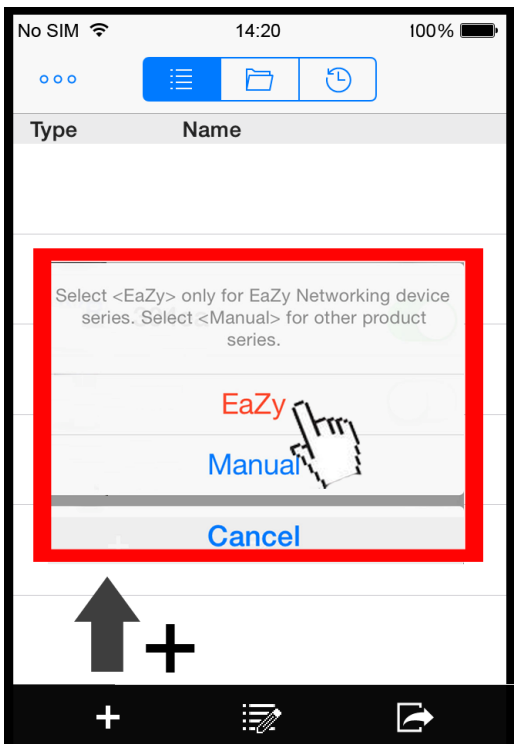

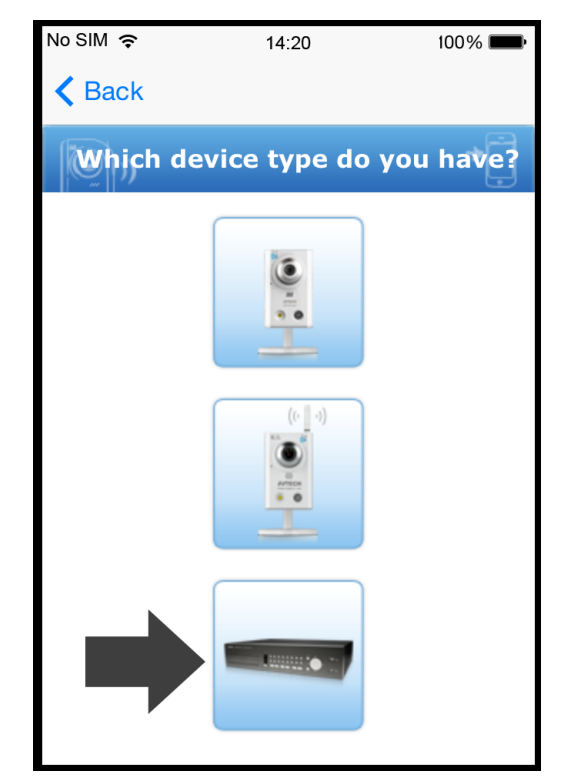

Step6: Click "<sup>89</sup> in the section of "MAC address" to open the QR code scan page, and scan the QR code on the DVR screen mentioned in Step2. The MAC address will be filled automatically.

Fill in the Captcha code manually, and click "Apply".

Step7: Follow the on-screen instruction to finish the rest of the settings, and see if this device is added successfully to the address book as a cloud device.

At the same time, you'll be prompted to confirm if you want to remove the default user name and password.

- When the default user name and password are removed, you can **ONLY** use the user name and password of the cloud service to access this recorder locally and remotely. If you forget the user name and password of the cloud service, you could only reset the recorder and do all configurations again.
- When the default user name and password are kept, other people might be able to access this recorder if they know the default user name and password of this recorder.

Confirm if you want to keep the default account to continue, and return to the address book. You'll see the newly-added device in the address with a cloud icon on it.

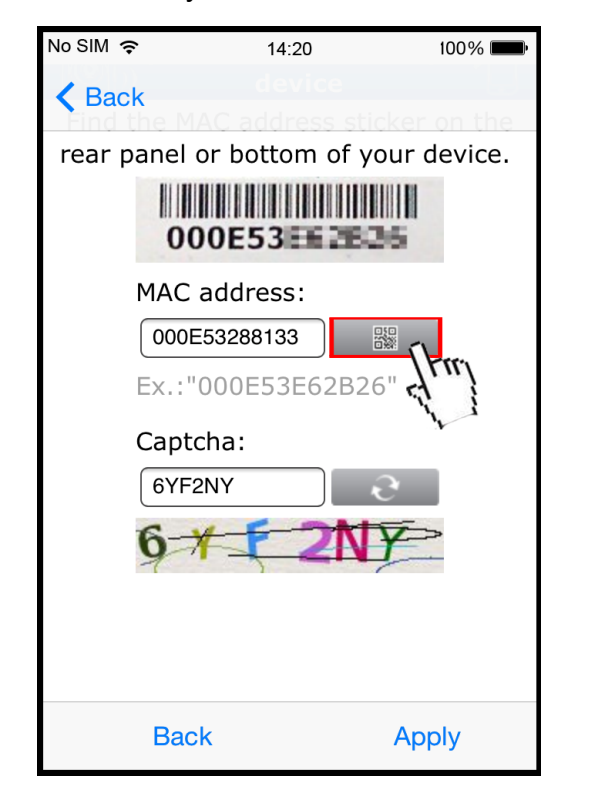

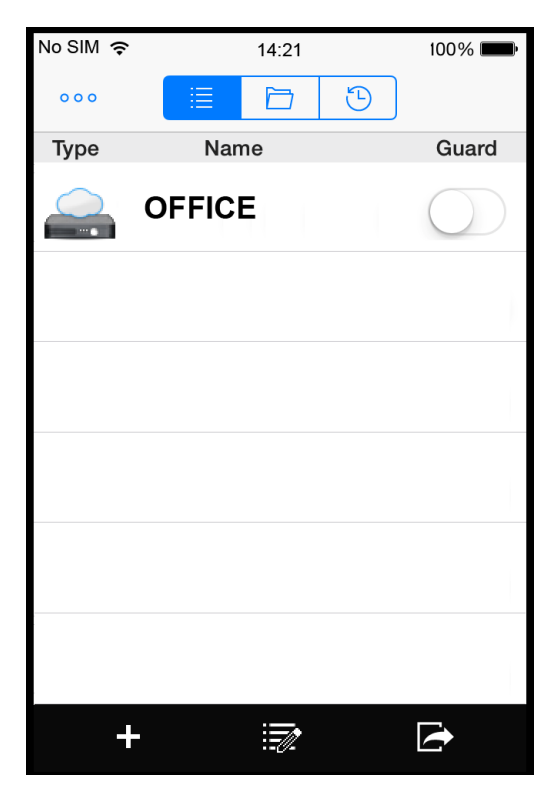

Step8: Click the newly-added device and see if you could access successfully.

## A6.1.2 Checking Remaining Data Allowance

Step1: Log into the cloud service.

Step2: Select "Details" to go to account information, and select "Available Data Allowance".

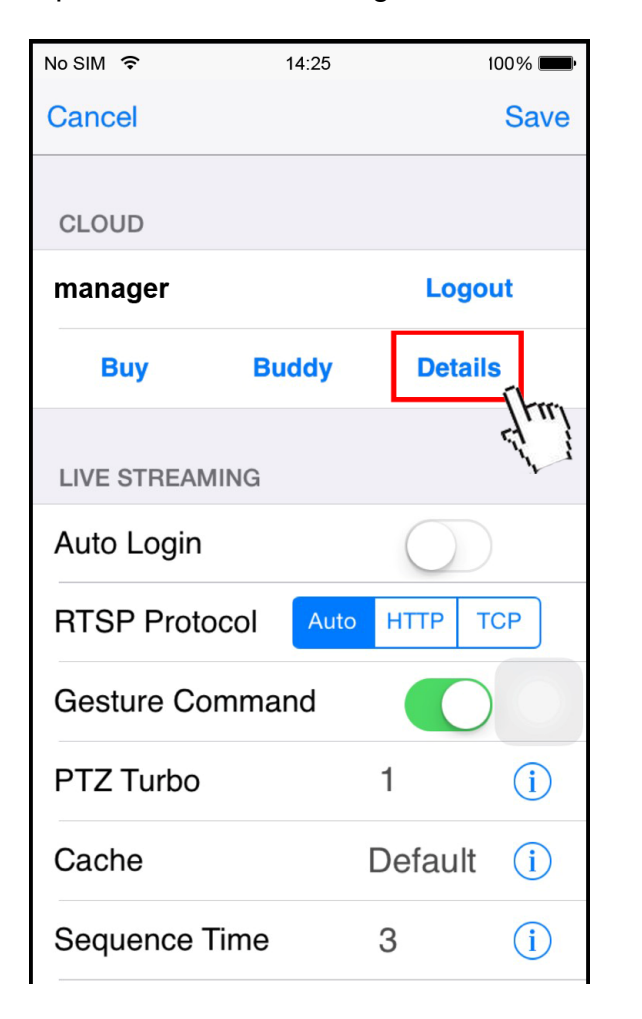

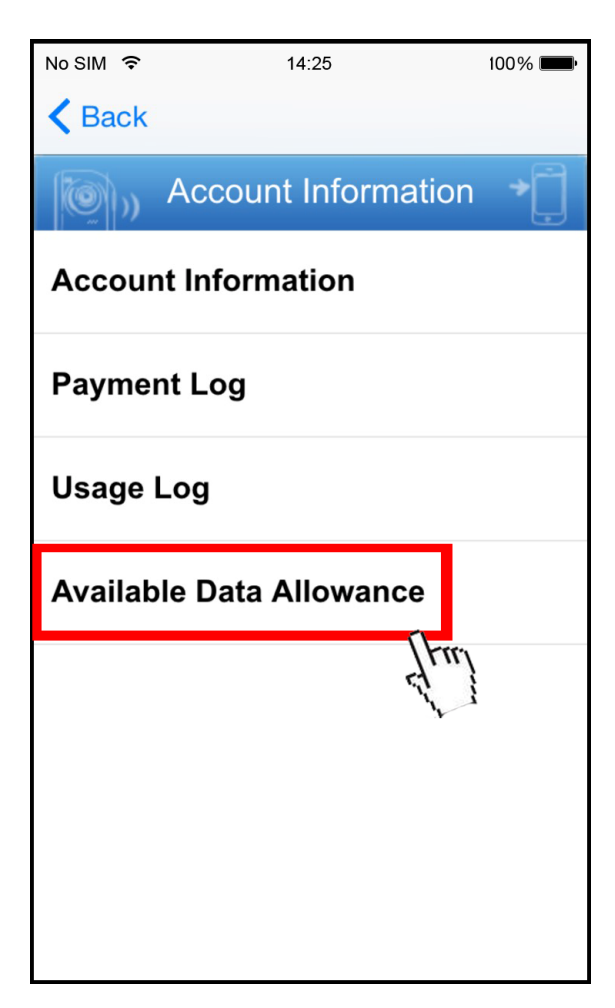

A6.1.3 Sharing Cloud Device Access to Other Account(s)

**Note:** One cloud device could be shared up to 30 cloud accounts, but the access to the device might be failed because it is still restricted to the maximum online user setup of the device.

Step1: Log into the cloud service.

Step2: Select "Buddy" to go to the buddy sharing page. Then, choose the cloud device you want to share, and switch from "OFF" to "Share".

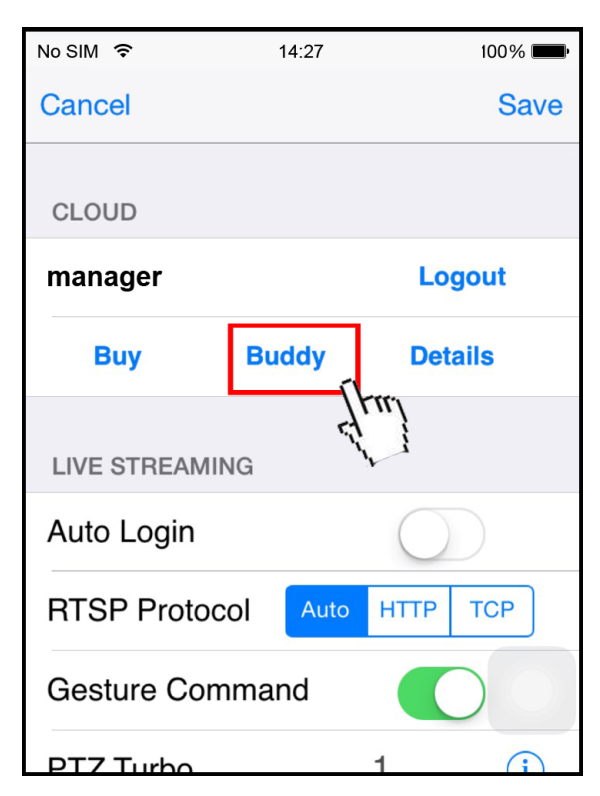

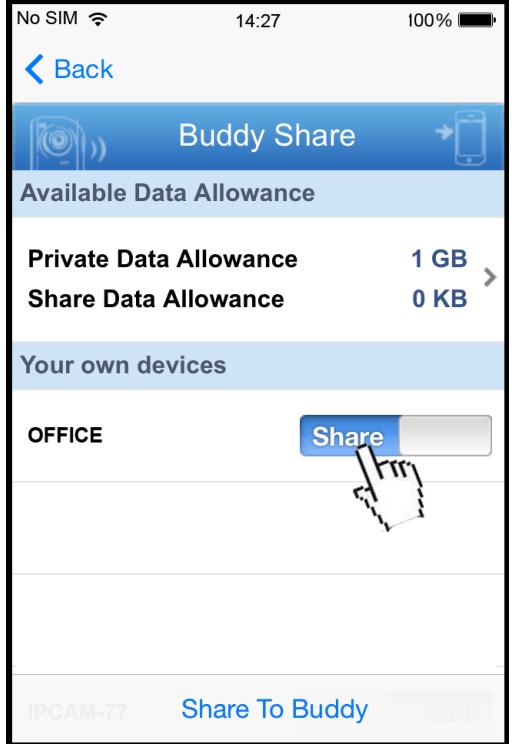

Step3: Enter the cloud account or the E-mail registered by the account, and select "Add".

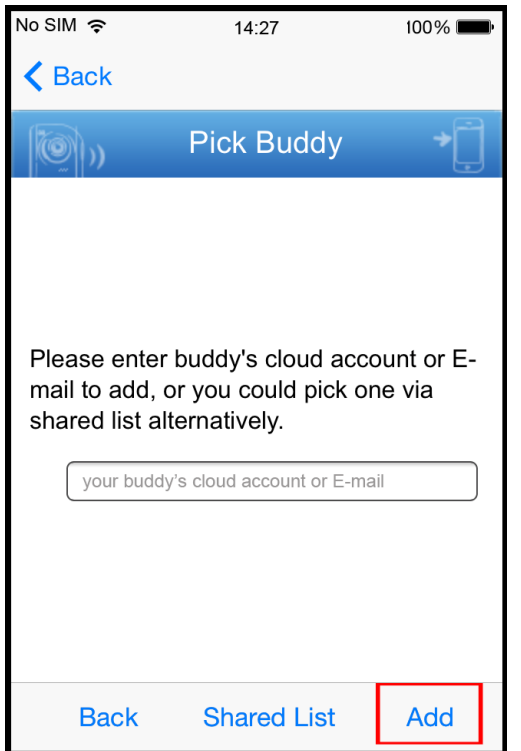

- Step4: Check again the account to which you want to share your cloud device, and select "Next" to confirm and continue.
- Step5: Specify the access permission of the specified account, which account's data allowance should be consumed after access successfully, and how long the account is allowed to stay after access successfully.
	- $\triangleright$  Who should pay data allowance:

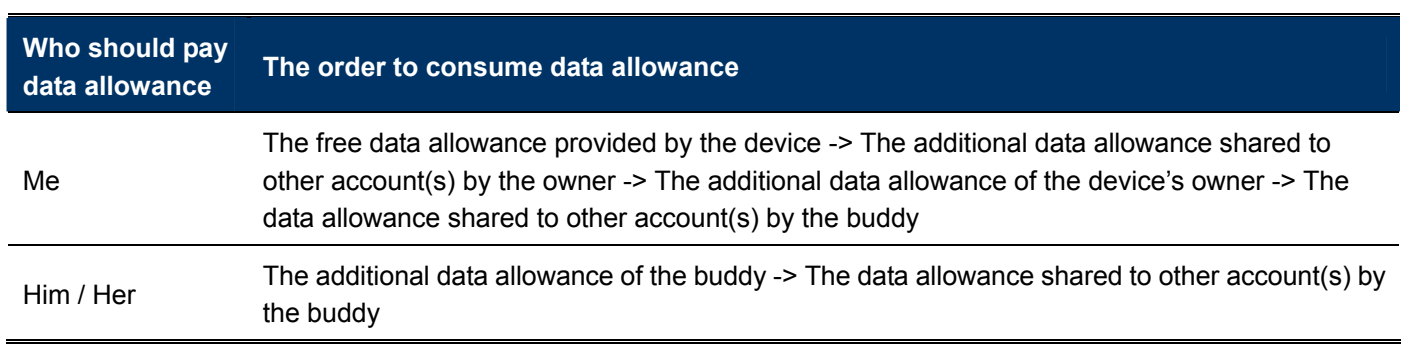

**Note:** When there's no data allowance to use, the network transmission will be down to 1 FPS. To restore the fluency of live view, users need to subscribe a data plan from EagleEyes, or configure the network settings by themselves.

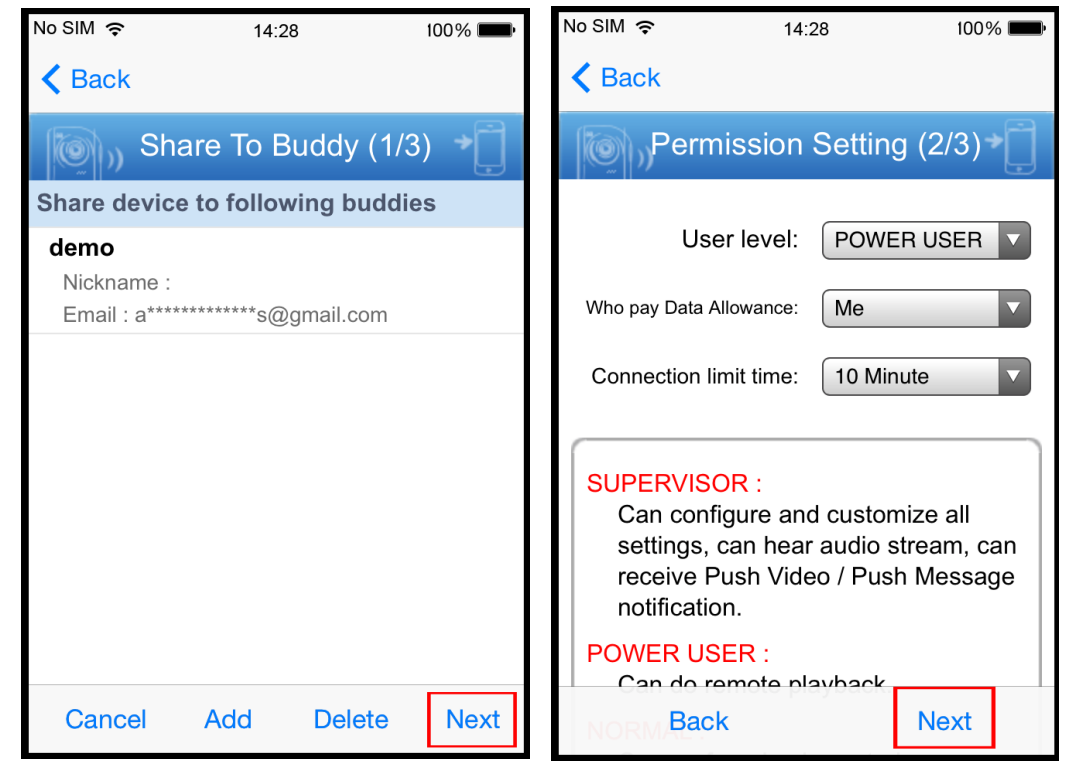

Step6: Check again the configurations you made for the account to which you want to share your cloud device, and select "Share!" to confirm.

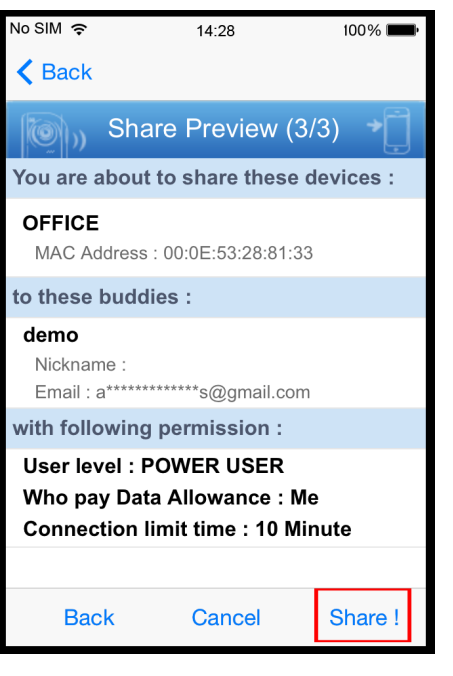

Step7: (Optional) Configure the data allowance shared to other accounts to use.

Step8: Return to the address book of EagleEyes. You'll see the device being shared is marked with an icon of two people.

## **A6.2 Via Internet Explorer on PC / Laptop**

**Note:** EaZy Networking setup via a web browser is only available on Internet Explorer.

#### A7.2.1 Setup

Step1: Right-click to show the main menu, and select "NETWORK"  $\rightarrow$  "WAN". Set "NETWORK TYPE" to "DHCP", and make sure the network icon on the top right corner is changed from  $\bigcirc$  to  $\bigcirc$ .

**Note:** If the setting is made via the Setting Wizard, the network type will be automatically switched to DHCP.

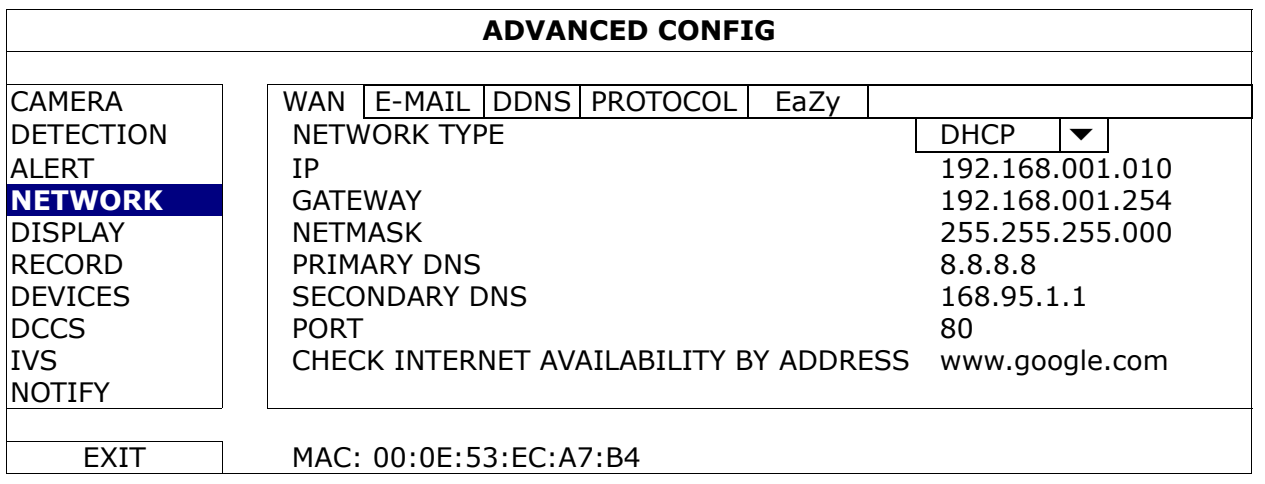

Step2: In the same menu, select "EaZy". Enable EaZy Networking, and write down the MAC address starting with "000E53" under the QR code. You'll need it later.

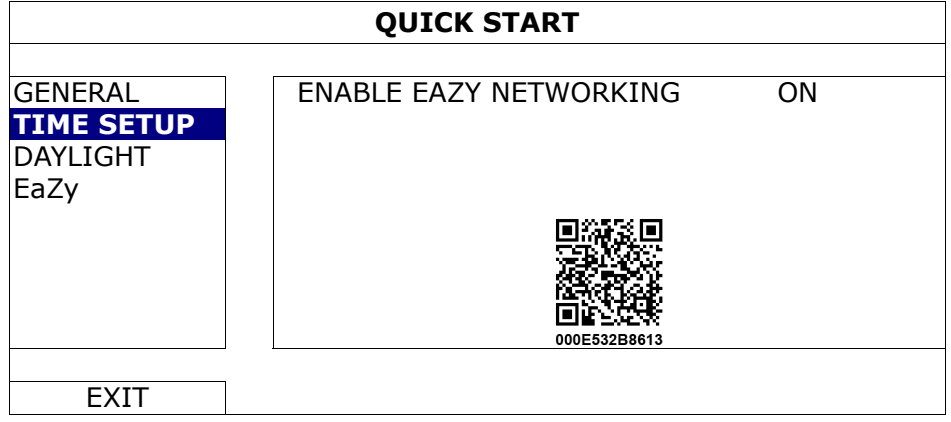

Step3: Open Internet Explorer on a PC / laptop, and enter https://ez.eagleeyes.tw.

In the login page, register an account for "Cloud Service". If you've got an account, please just log in.

**Note:** You PC must be connected to Internet.

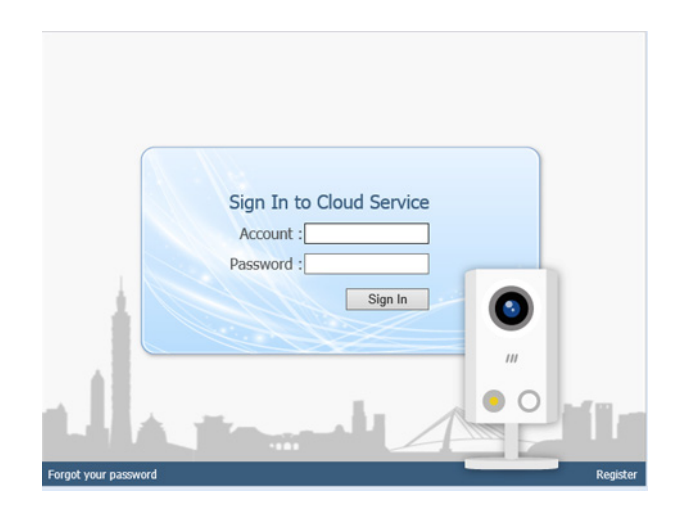

- Step4: For the first time to access this website, you'll be prompted to install a plugin: *EaZy Control*. Please install this plugin to ensure the service works properly.
- **Note:** If you're not prompted to install the plugin, please lower the security level of Internet Explorer, and try to log into he cloud service again.
	- Step5: Click "+" to add a new device and you'll be prompted to install a program, *EaZy Wizard*. Follow the instructions to install this program.

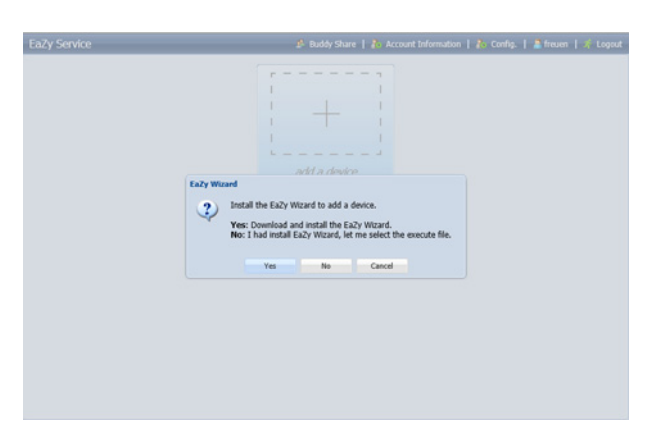

Step6: Enable EaZy Wizard, and click "Start" to go to the login page. Log into the cloud service.

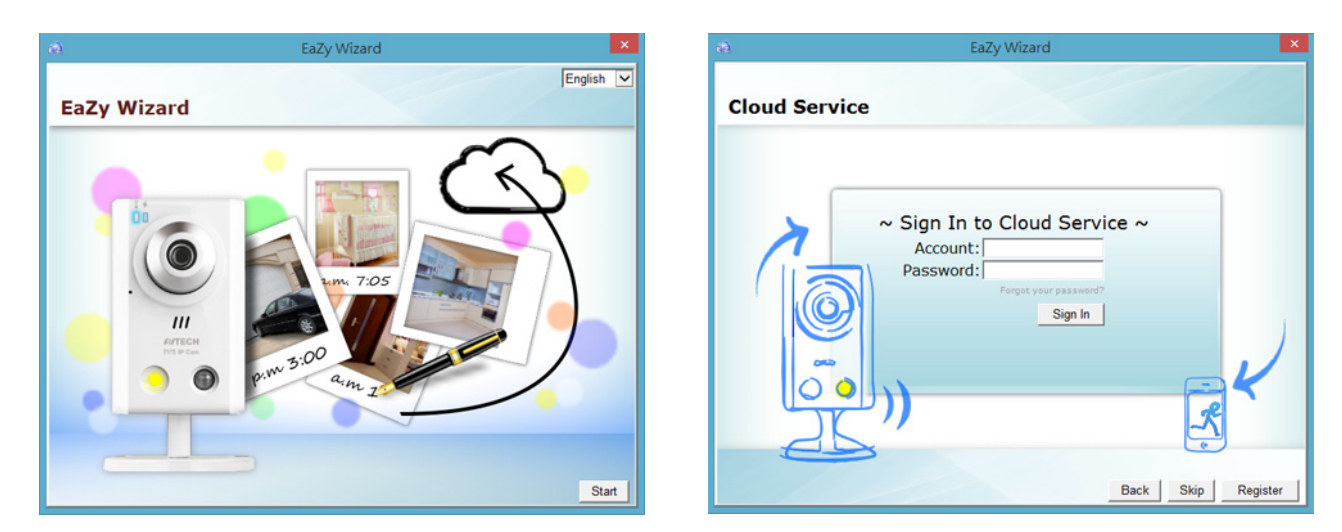

Step7: Select the recorder picture, or choose "DVR / NVR" on the bottom right corner. Then, enter the MAC address you wrote down in Step2, and the security code.

Click "Apply" to continue.

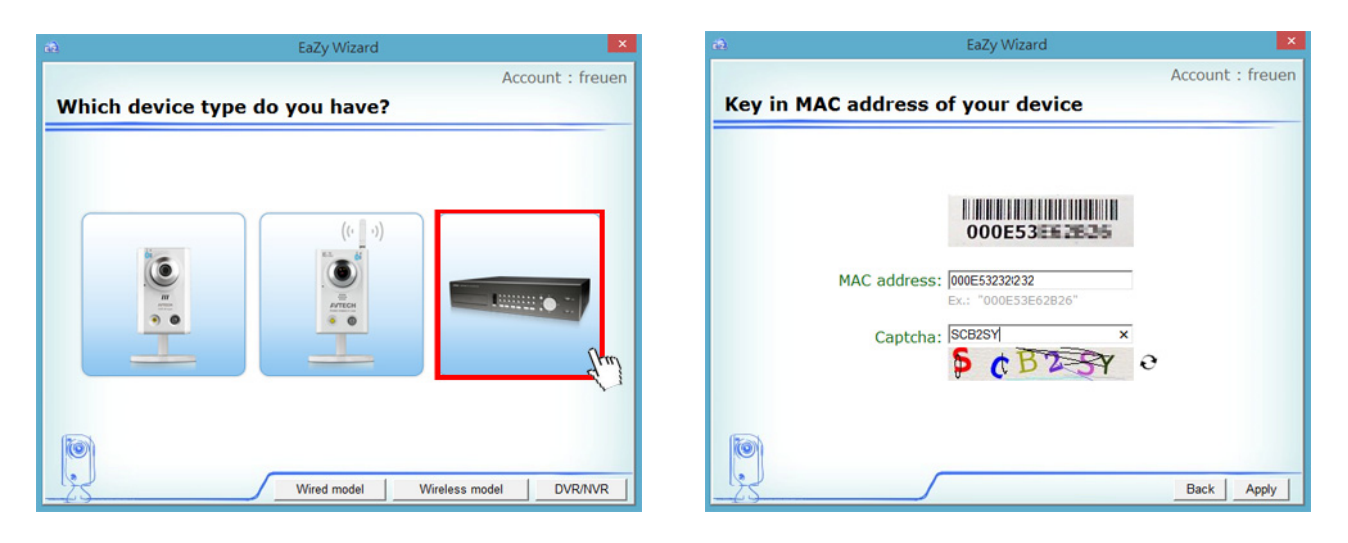

Step8: When your device is found, you'll be directed to the next page to change the device title if you want.

**Note:** The device name changed here will be fixed and can't be changed later.

Click "Apply" to continue. You'll be prompted to confirm if you want to remove the default user name and password.

- When the default user name and password are removed, you can **ONLY** use the user name and password of the cloud service to access this recorder locally and remotely. If you forget the user name and password of the cloud service, you could only reset the recorder and do all configurations again.
- When the default user name and password are kept, other people might be able to access this recorder if they know the default user name and password of this recorder.

Confirm if you want to keep the default account, and click "Apply" to continue and return to the main page.

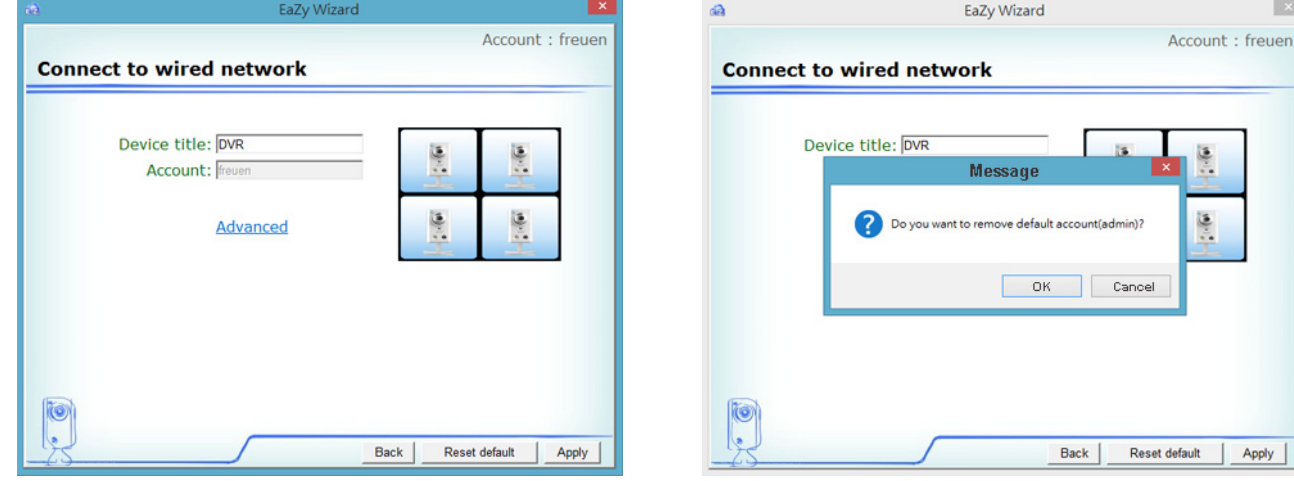

Step9: You'll see the newly-added device with a cloud icon on the main page. Click the device and see if you can access the device successfully.

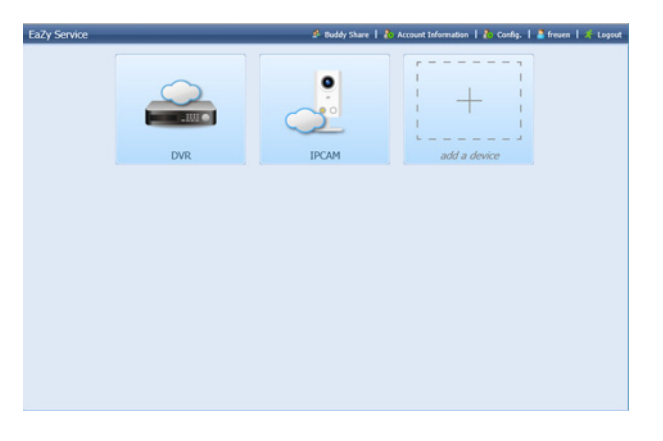

#### A6.2.2 Checking Remaining Data Allowance

- Step1: Log into the cloud service.
- Step2: Select "Account Information" on the top right corner to go to account information, and select "Available Data Allowance".

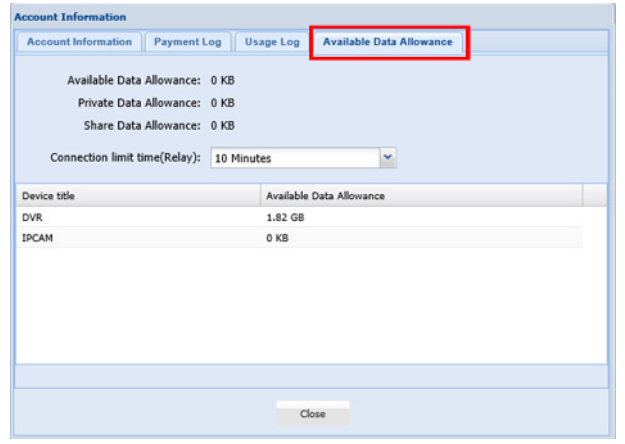

#### A6.2.3 Sharing Cloud Device Access to Other Account(s)

- **Note:** One cloud device could be shared up to 30 cloud accounts, but the access to the device might be failed because it is still restricted to the maximum online user setup of the device.
	- Step1: Log into the cloud service.
	- Step2: Select "Buddy Share" to go to the buddy sharing page. Then, choose the tag "Your own devices", and select "Share to Buddy".

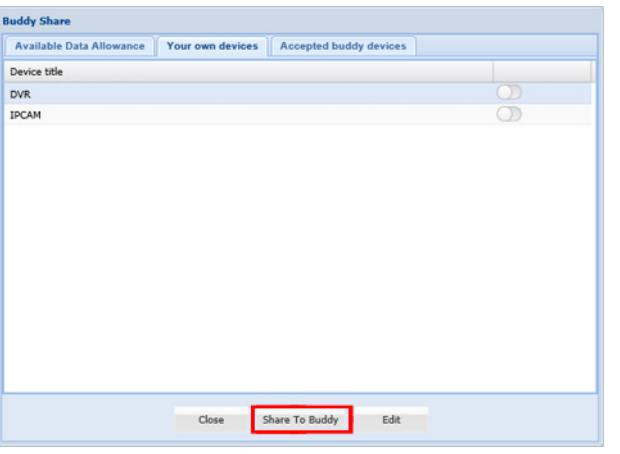

Step3: Choose the cloud device you want to share, and click "Next" to enter the cloud account or the E-mail registered by the account you want to share with. Then, select "Add".

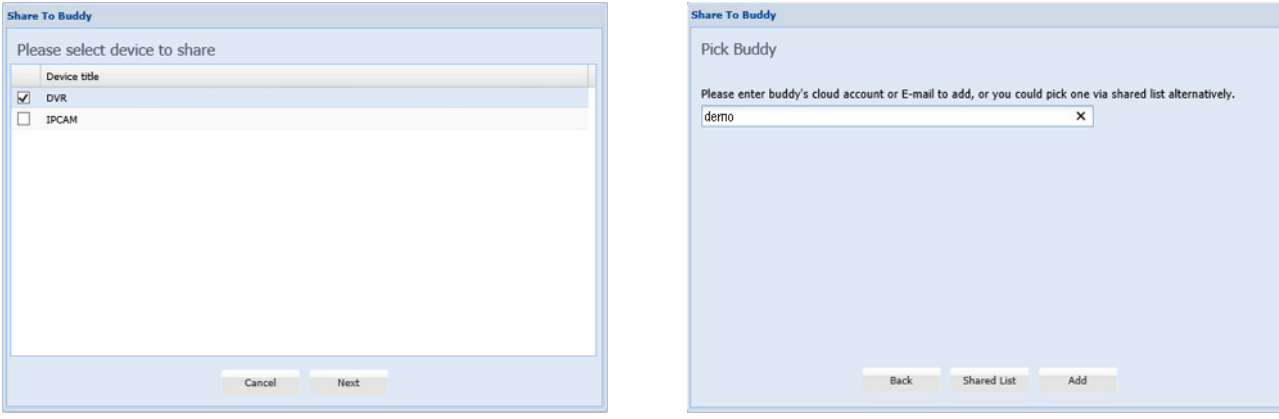

Step4: Check again the account to which you want to share your cloud device.

To add more accounts, select "Add"; to remove the existing account, select "Delete"; to continue buddy setup, select "Next".

Step5: Specify the access permission of the specified account, which account's data allowance should be consumed after access successfully, and how long the account is allowed to stay after access successfully.

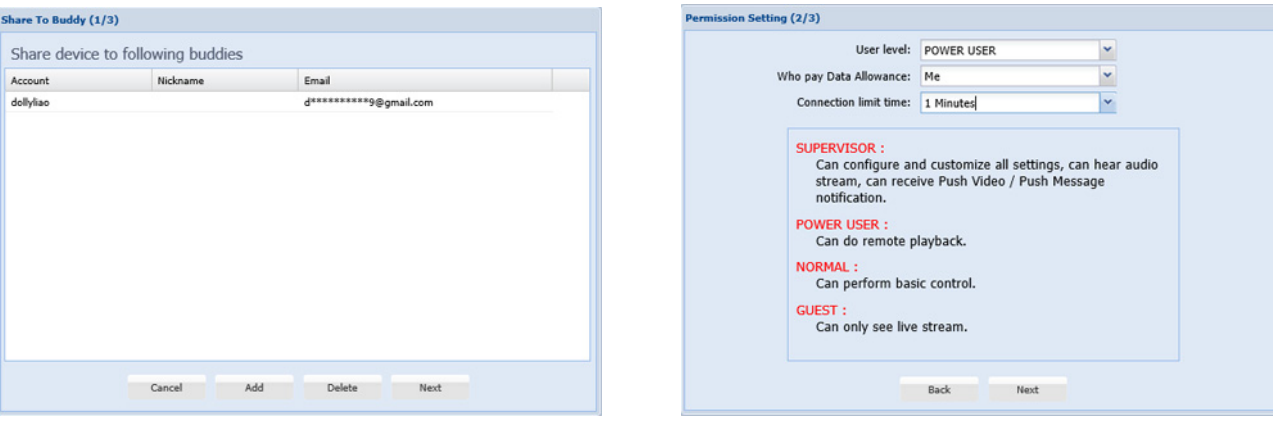

#### $\triangleright$  Who should pay data allowance:

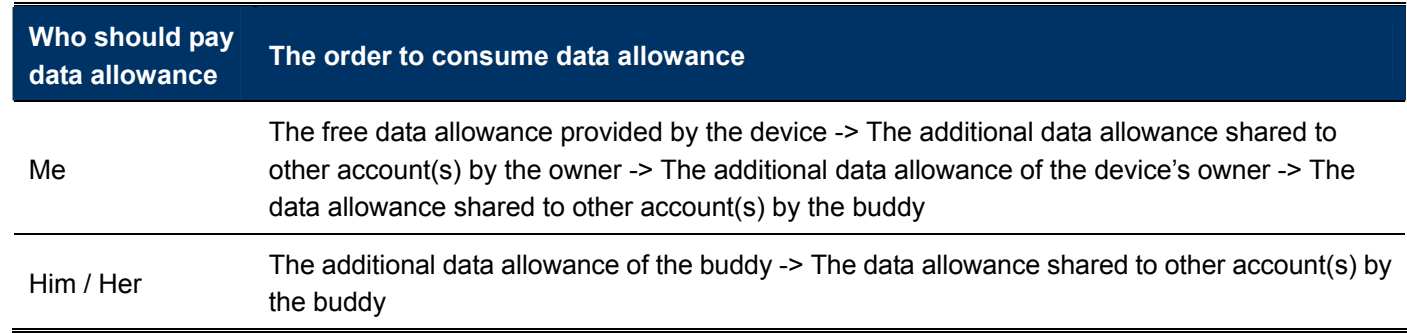

- **Note:** When there's no data allowance to use, the network transmission will be down to 1 FPS. To restore the fluency of live view, users need to subscribe a data plan from EagleEyes, or configure the network settings by themselves.
	- Step6: Check again the configurations you made for the account to which you want to share your cloud device, and select "Share!" to continue.
	- Step7: (Optional) Configure the data allowance shared to other accounts to use.
	- Step8: Return to the main page. You'll see the device being shared is marked with an icon of two people.

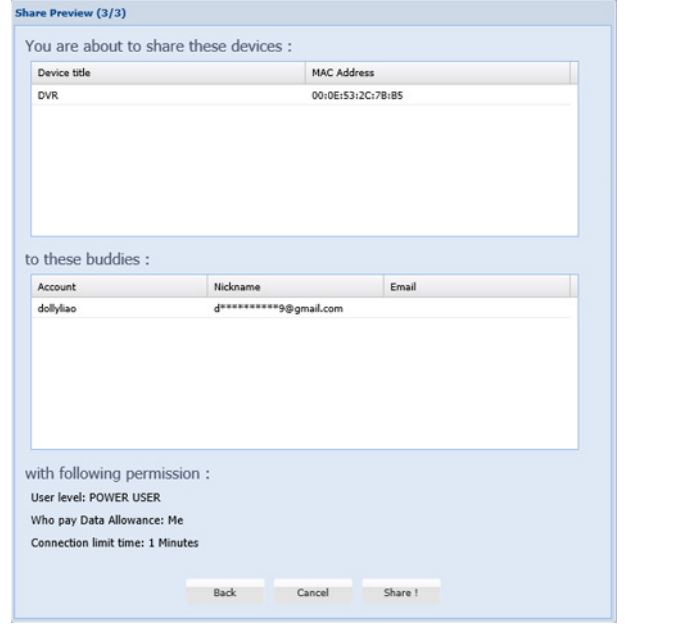

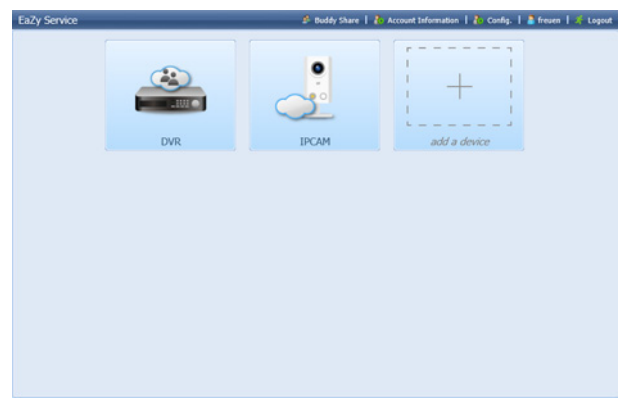

## **A7.3 Cloud Icons**

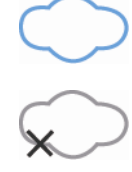

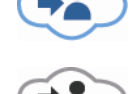

Device connection ok Device being shared to you and connection ok

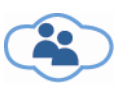

Device shared to other account and connection ok

Device shared to other account and connection failed

Device connection failed Device being shared to you and connection failed